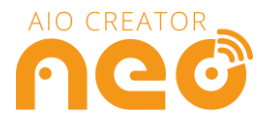

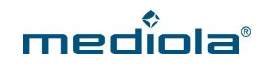

# <span id="page-0-0"></span>AIO GATEWAY V6E / V6E MINI / V6 PLUS

# || EnOcean Geräte integrieren

#### **Inhalt**

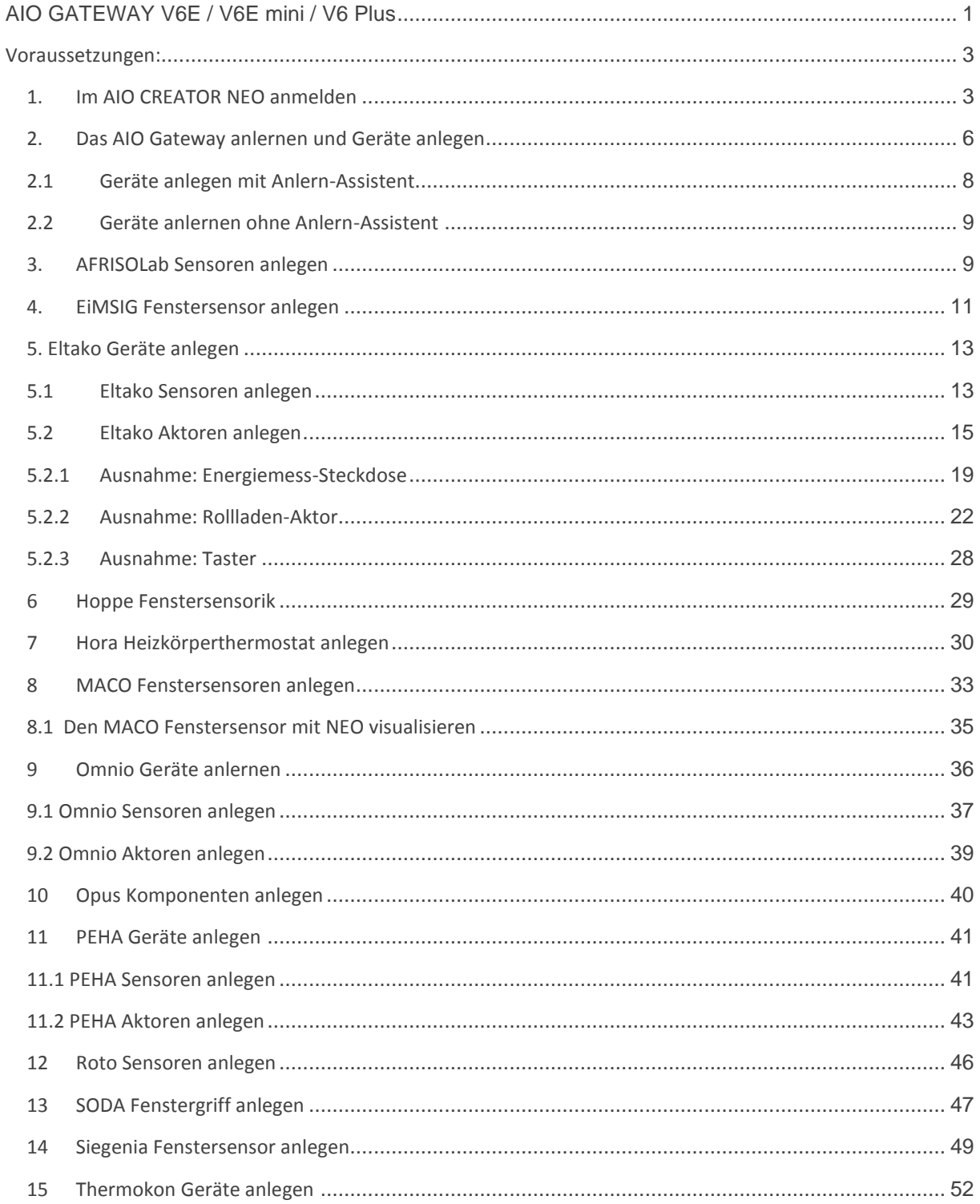

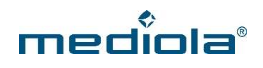

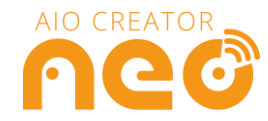

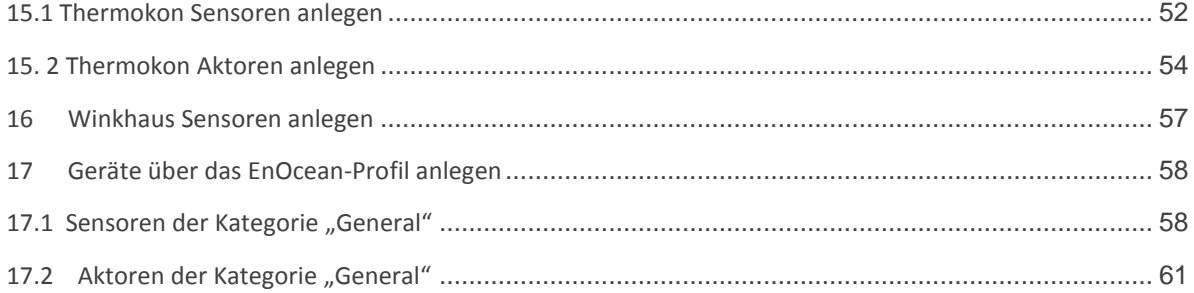

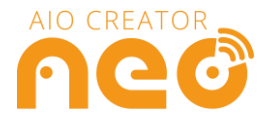

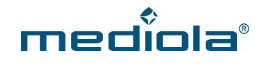

In dieser Anleitung erfahren Sie, wie Sie EnOcean Geräte über das V6E, das V6 mini E oder das V6 Plus in den AIO CREATOR NEO einbinden.

# <span id="page-2-0"></span>**VORAUSSETZUNGEN:**

- AIO GATEWAY V6E, V6 E mini oder V6 Plus
- AIO CREATOR NEO Version 2.1.18. oder höher (für Siegenia Fenstersensoren 2.3.1 oder höher), V6 Plus benötigt CREATOR Version 2.8.5 / 2.7.7 / 2.6.12 / 2.1.28 oder höher

#### <span id="page-2-1"></span>**1. Im AIO CREATOR NEO anmelden**

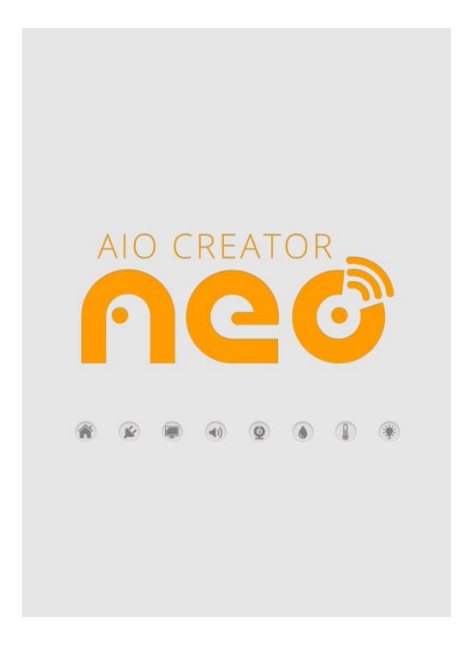

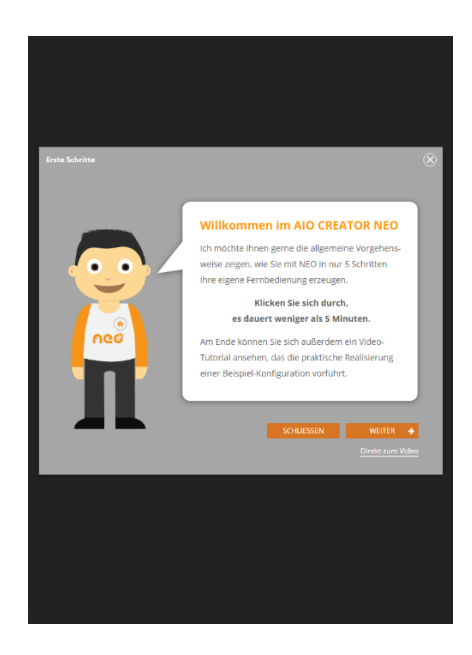

Öffnen Sie den AIO CREATOR NEO. Wenn Sie NEO zum ersten Mal öffnen, erhalten Sie zunächst eine kurze Einweisung in die wichtigsten Funktionen.

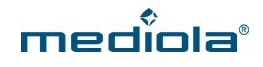

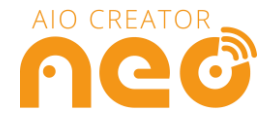

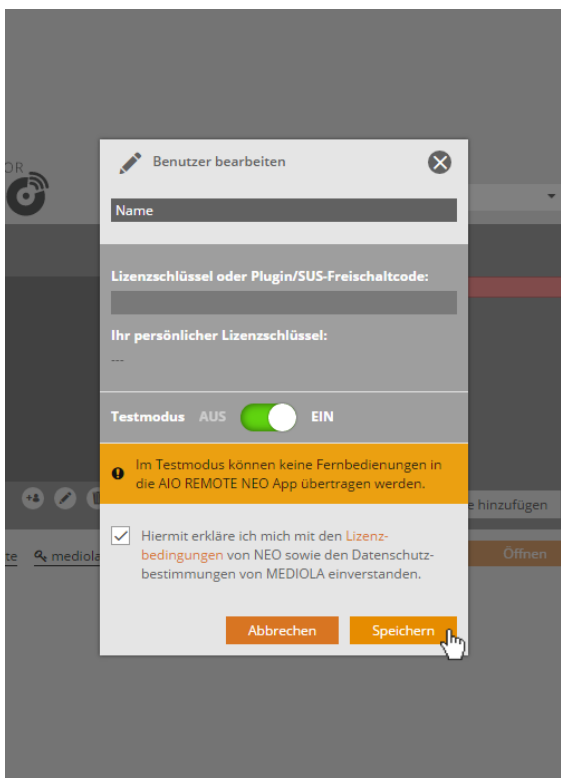

Als ersten Schritt legen Sie bitte einen Benutzer an. Vergeben Sie einen Namen für Ihren Benutzer.

Wenn Sie einen Plugin-Freischaltcode erworben haben, geben Sie diesen bitte in das entsprechende Feld ein.

Falls Sie NEO zunächst testen möchten, stellen Sie den Testmodus auf EIN. Sie benötigen nun keinen Freischaltcode und können NEO in vollem Umfang testen. Allerdings können Sie im Testmodus keine Fernbedienung auf Ihr Mobilgerät übertragen.

Akzeptieren Sie die Lizenzbedingungen und Datenschutzbestimmungen und klicken Sie auf *Speichern*.

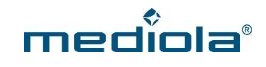

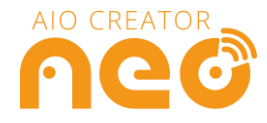

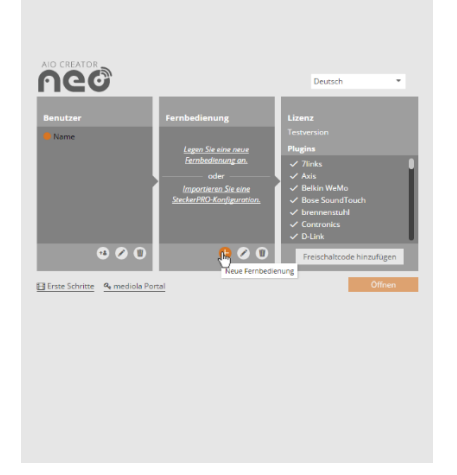

Klicken Sie nun im Bereich Fernbedienungen auf das Plus-Zeichen, um eine neue Fernbedienung anzulegen.

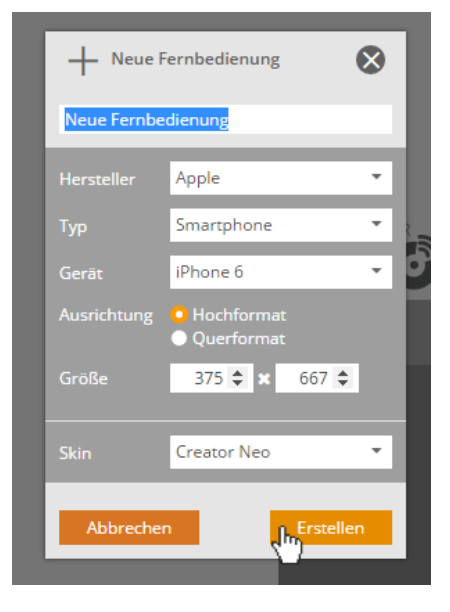

Vergeben Sie einen Namen für Ihre Fernbedienung und wählen Sie die Eckdaten Ihres Mobilgerätes aus, für welches Sie die Fernbedienung erstellen möchten. Klicken Sie anschließend auf *Erstellen.*

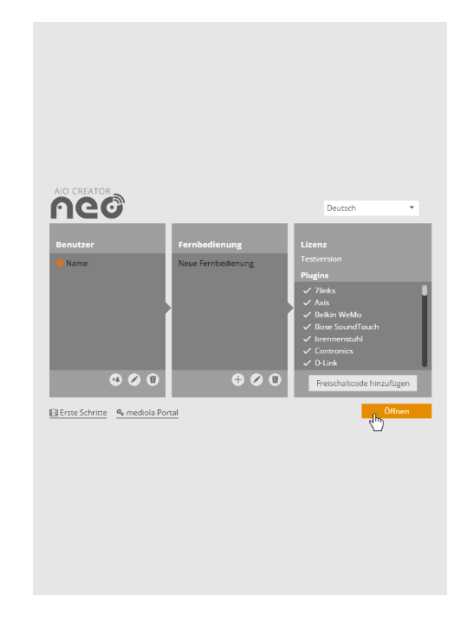

Klicken Sie anschließend auf *Öffnen*.

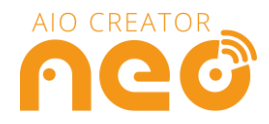

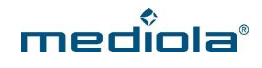

# <span id="page-5-0"></span>**2. Das AIO Gateway anlernen und Geräte anlegen**

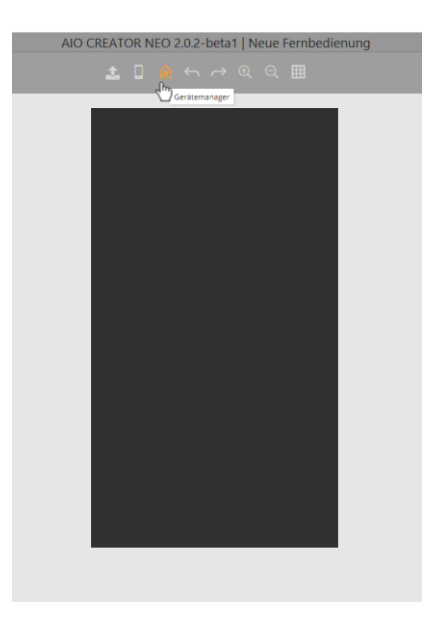

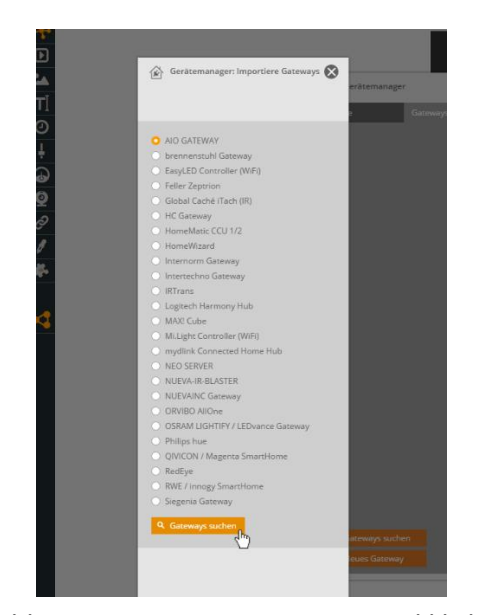

Wählen Sie nun *AIO Gateway* aus und klicken auf *Gateways* suchen.

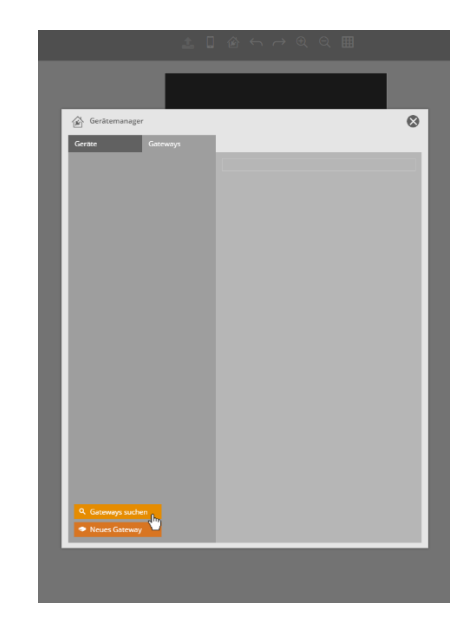

Öffnen Sie zunächst den *Gerätemanager*. Selektieren Sie den Tab *Gateways* und klicken Sie anschließend auf *Gateways suchen.*

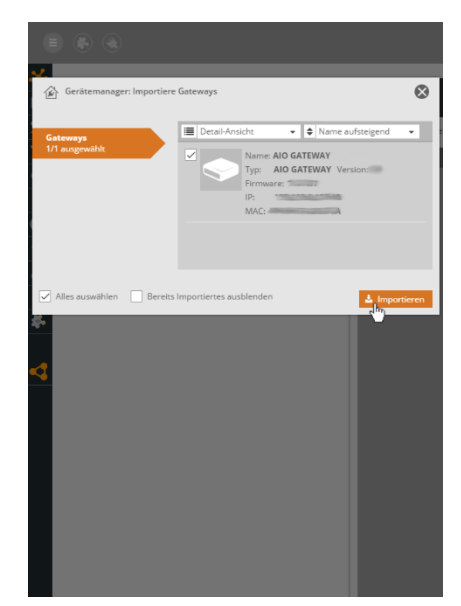

NEO sucht nun nach verfügbaren AIO Gateways. Selektieren Sie das Gateway, welches Sie integrieren möchten (Haken setzen) und klicken Sie auf *Importieren*.

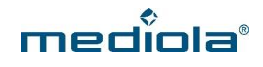

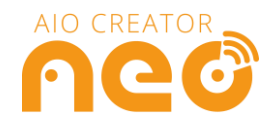

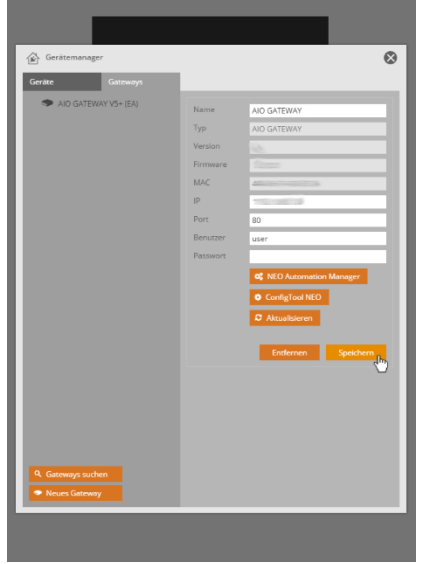

Ihr AIO Gateway wurde importiert. Sie können nun für das Gateway einen individuellen Namen vergeben. Klicken Sie nun auf *Speichern.*

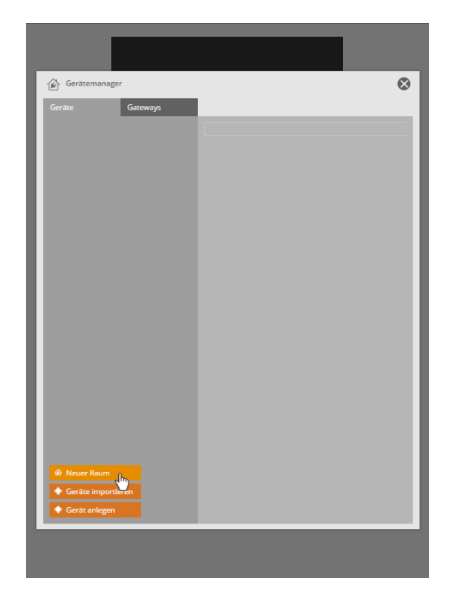

Selektieren Sie nun den Tab *Geräte.* Da jedes Gerät immer einem Raum zugeordnet werden muss, legen Sie zunächst einen Raum an, indem Sie auf *Neuer Raum* klicken.

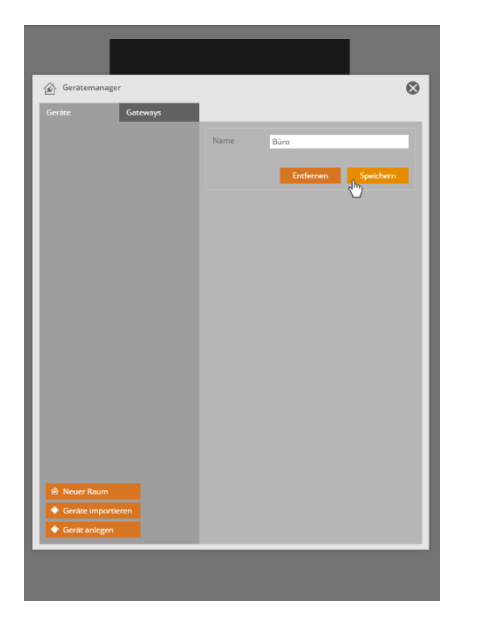

Vergeben Sie einen Namen für Ihren Raum und klicken Sie anschließend auf *Speichern.*

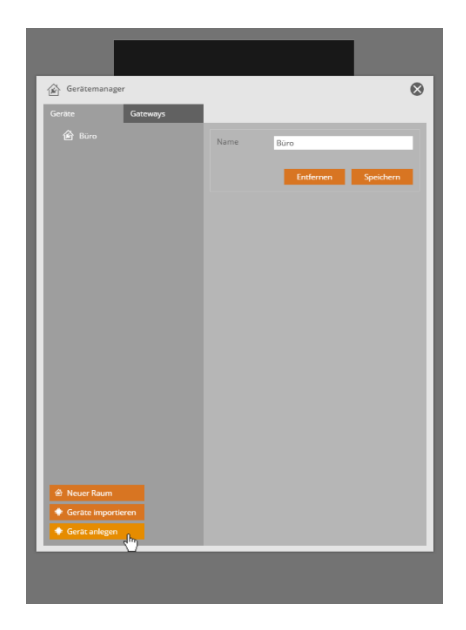

Klicken Sie danach auf *Geräte anlegen.*

*Im Folgenden unterscheiden sich die Anlern-Arten wesentlich, je nachdem von welchem Hersteller Ihre*  H *EnOcean-Geräte stammen. Bitte lesen Sie daher nun jeweils unter demjenigen Hersteller nach, wie dort der weitere Anlern-Vorgang erfolgt.*

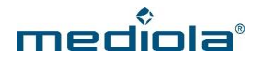

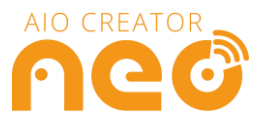

#### **2.1 Geräte anlegen mit Anlern-Assistent**

<span id="page-7-0"></span>Für eine große Anzahl an EnOcean-Komponenten steht ein Anlern-Assistent bereit, der Sie durch die verschiedenen Anlernschritte begleitet.

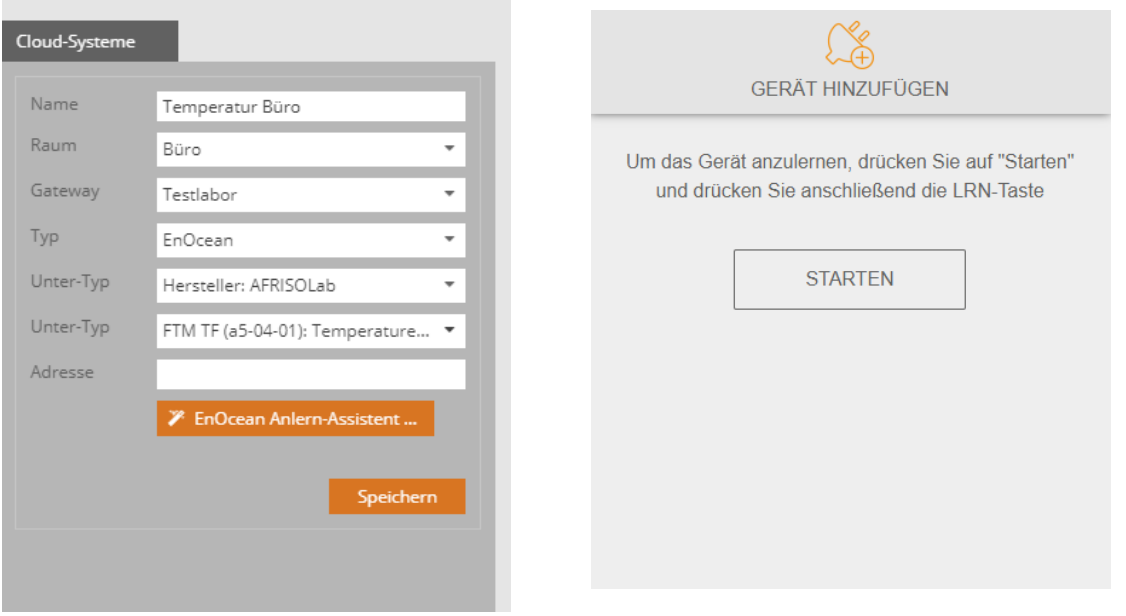

Um EnOcean-Geräte mit dem Anlern-Assistenten an Ihr Gateway der V6 Serie anzulernen, vergeben Sie einen Namen für Ihr Gerät, wählen Sie einen Raum und Ihr AIO Gateway aus. Wählen Sie unter *Typ* den Gerätetyp *EnOcean* aus. Wählen Sie im nächsten Schritt den Hersteller des Gerätes aus, das Sie anlernen möchten. Wählen sie bei Untertyp den Gerätetyp des Gerätes aus, z. B. Rollladen. Klicken Sie danach auf den Button *EnOcean Anlern-Assistent,* folgen Sie den einzelnen Schritten und speichern Sie danach den Eintrag im Gerätemanager.

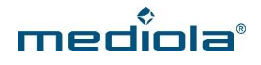

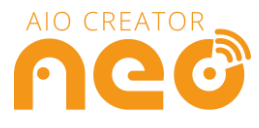

#### **2.2 Geräte anlernen ohne Anlern-Assistent**

<span id="page-8-0"></span>Für einige wenige Geräte steht noch kein Anlern-Assistent zur Verfügung. Gehen Sie in diesem Fall vor, wie nachfolgend für die jeweiligen Hersteller beschrieben.

<span id="page-8-1"></span>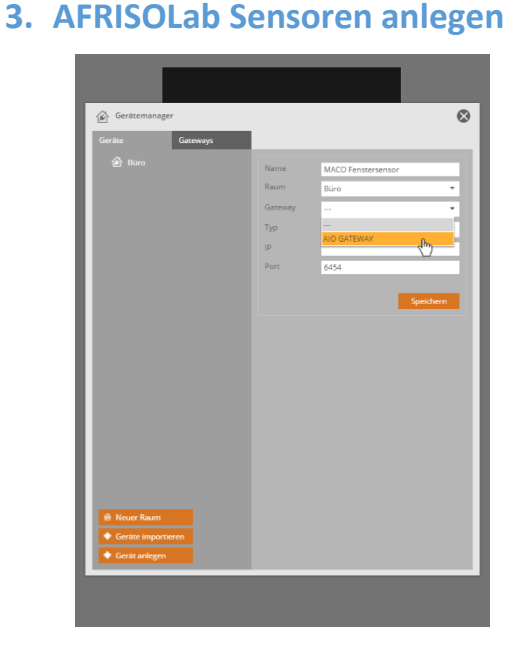

Nachdem Sie Ihr Gateway angelegt und auf Geräte anlegen geklickt haben, vergeben Sie einen Namen für Ihr Gerät, wählen Sie einen Raum und Ihr AIO Gateway aus.

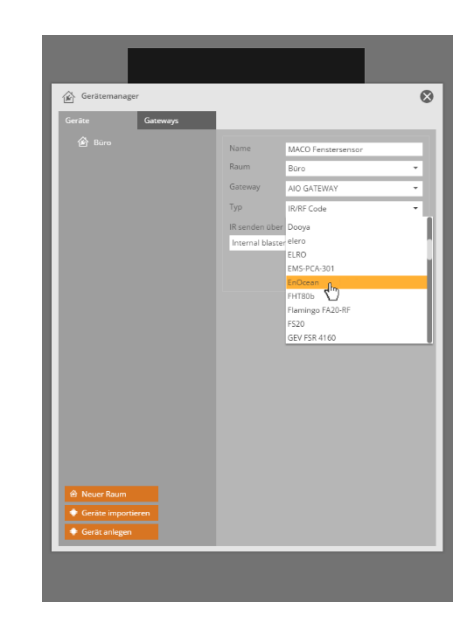

#### Wählen Sie unter *Typ* den Gerätetyp *EnOcean*  aus.

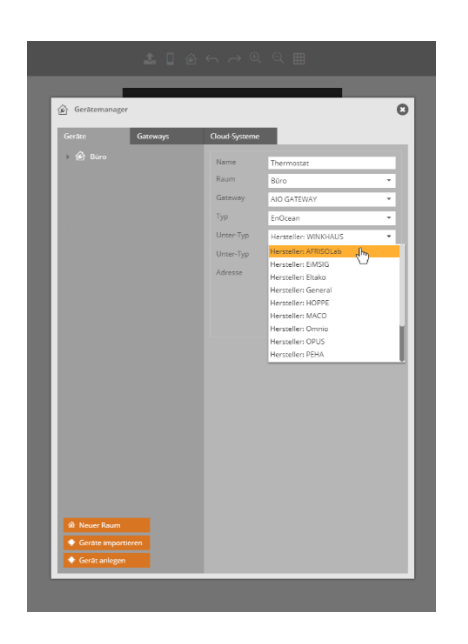

Wählen Sie nun den Hersteller AFRISOLab aus.

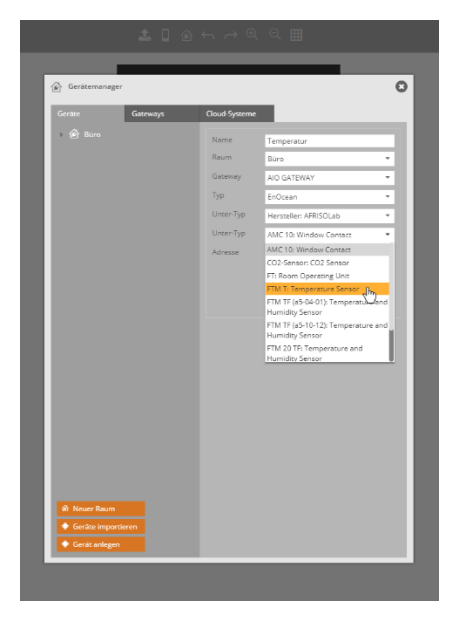

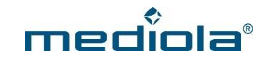

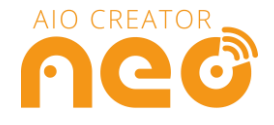

Nun können Sie den entsprechenden Sensor auswählen.

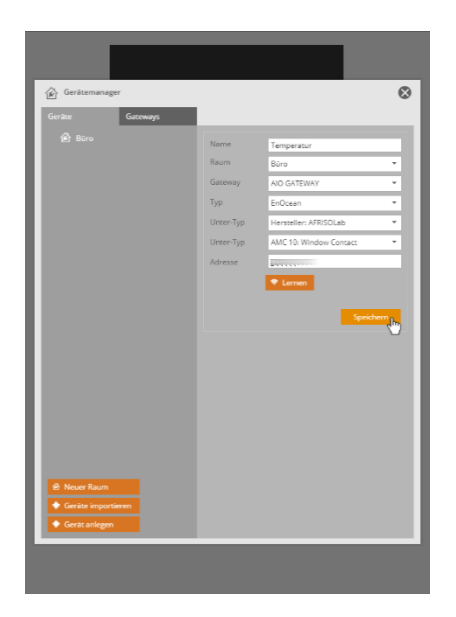

Jetzt muss das AIO Gateway die Adresse Ihres AFRISOLab Sensors lernen. Drücken Sie hierfür im CREATOR den *Lernen*-Button. Versetzen Sie anschließend Ihren AFRISOLab Sensor in den Anlernmodus. Wie dies funktioniert, entnehmen sie bitte der Anleitung Ihres AFRISOLab Produktes.

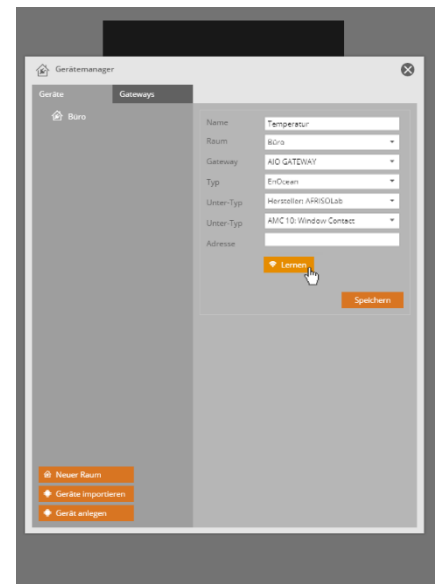

Erscheint eine Zeichenfolge im Feld *Adresse*, wurde der Sensor erfolgreich angelernt. Klicken Sie nun auf *Speichern.*

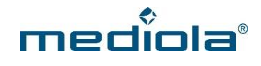

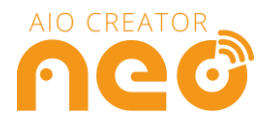

#### <span id="page-10-0"></span>**4. EiMSIG Fenstersensor anlegen**

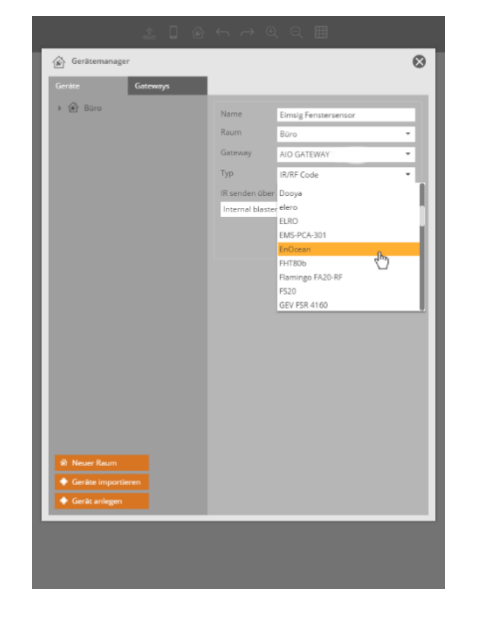

Nachdem Sie Ihr AIO GATEWAY und einen Raum angelegt haben, klicken Sie auf *Geräte anlegen* und vergeben einen Namen für Ihr Gerät, wählen den Raum und Ihr AIO GATEWAY aus. Anschließend wählen Sie bei *Typ* EnOcean aus.

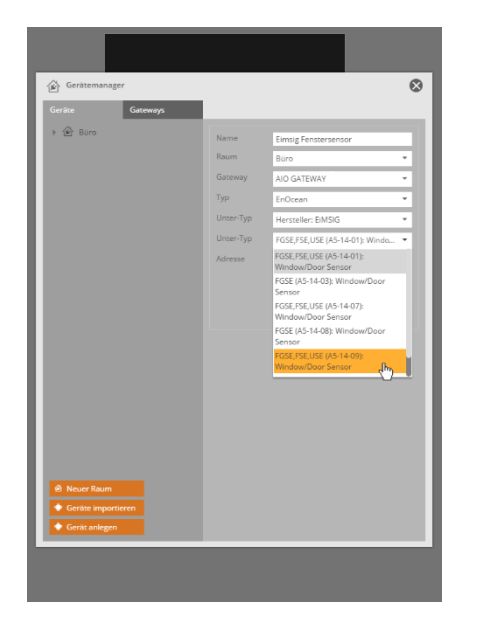

Anschließend wählen Sie beim nächsten *Unter-Typ* das Profil Ihres Fenstersensors aus, welches Sie in der EiMSIG -Software festgelegt haben.

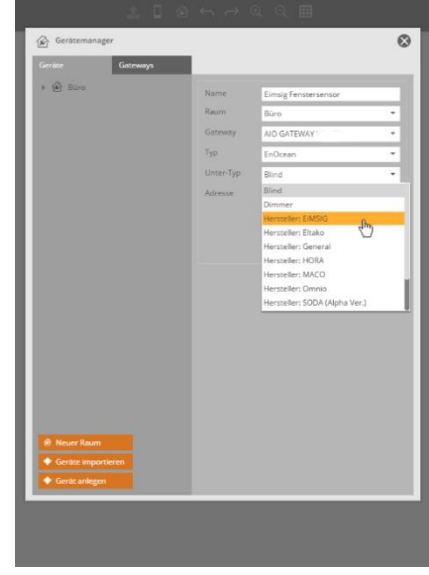

Wählen Sie bei *Unter-Typ* den *Hersteller: Eimsig* aus.

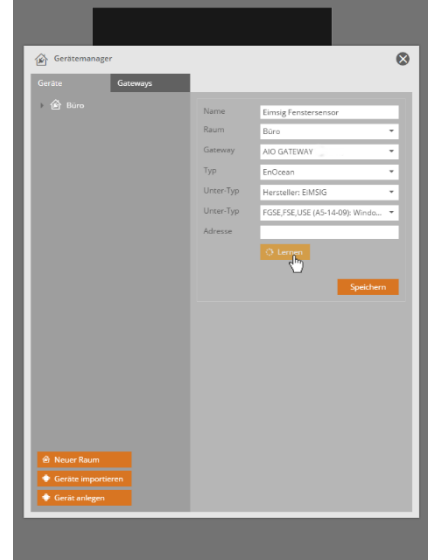

Anschließend klicken Sie auf den *Lernen*-Button und betätigen den Anlern-Knopf Ihres Sensors.

*Je nachdem wie lange Sie den Knopf Ihres Sensors*  H. *drücken, erhalten Sie den verschlüsselten oder den unverschlüsselten Modus. Bitte beachten sie hierzu die EiMSIG -Anleitung.*

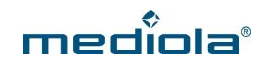

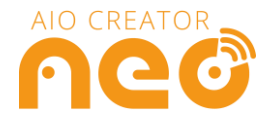

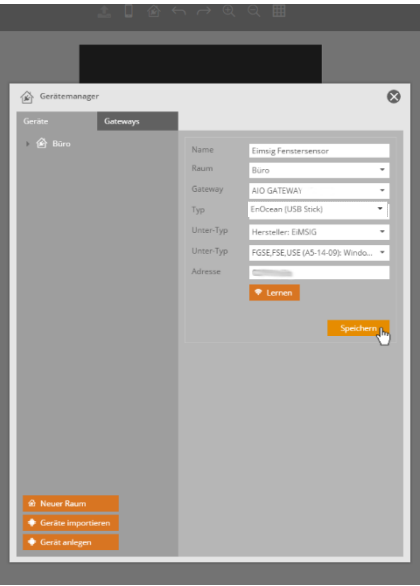

Klicken Sie anschließend auf *Speichern.*

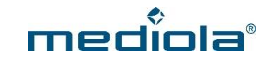

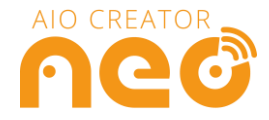

### <span id="page-12-0"></span>**5. Eltako Geräte anlegen**

Da sich die verschiedenen Eltako-Geräte unterschiedlich anlernen lassen, überprüfen Sie nun bitte zunächst ob Sie einen Sensor (4.1) oder einen Aktor (4.2) anlegen möchten.

#### <span id="page-12-1"></span>**5.1 Eltako Sensoren anlegen**

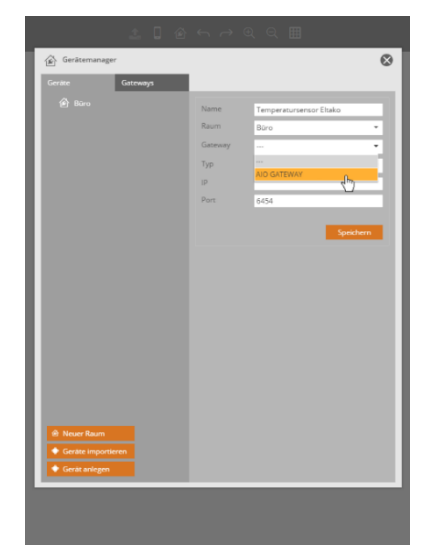

Nachdem Sie Ihr AIO GATEWAY und einen Raum angelegt haben, wie unter *2 Das AIO Gateway anlernen und Geräte anlegen*  beschrieben, klicken Sie auf *Geräte anlegen* und vergeben einen Namen für Ihr Gerät, wählen den Raum und Ihr AIO GATEWAY aus.

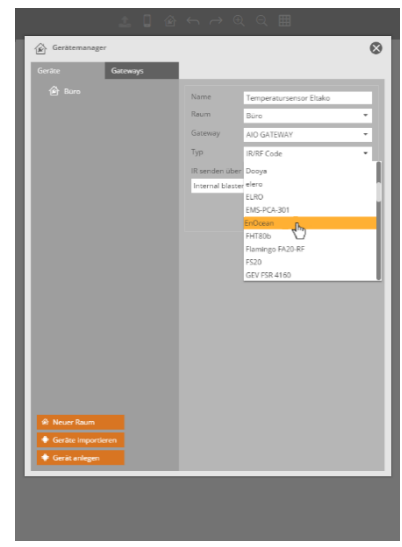

Wählen Sie bei Typ EnOcean aus.

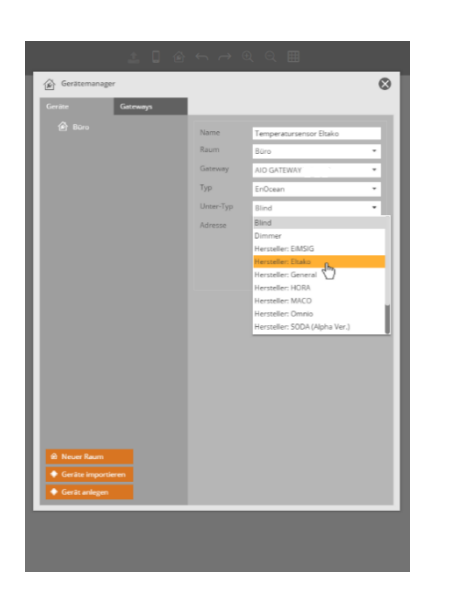

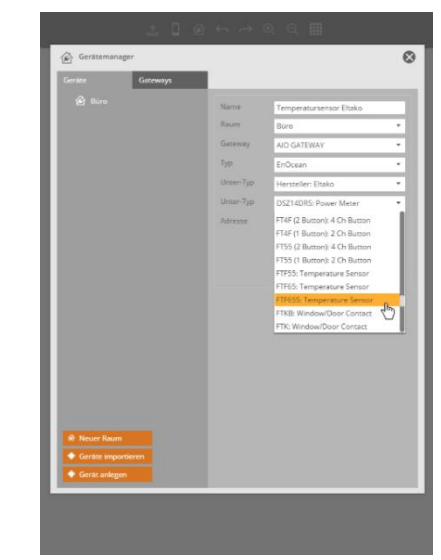

Wählen Sie bei *Unter-Typ* Hersteller: Eltako aus. Als weiteren *Unter-Typ* wählen Sie Ihren Eltako-Sensor anhand der entsprechenden Artikelnummer.

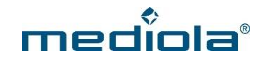

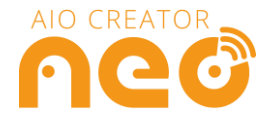

Um die Adresse Ihres Sensors an das Gateway anzulernen haben Sie nun zwei Möglichkeiten:

Bei einigen Eltako Sensoren ist die Geräte-Adresse auf einem Sticker auf der Geräterückseite angegeben. Wenn dies der Fall ist, tragen Sie die Adresse in den CREATOR ein. Damit die Adresse gelernt werden kann, muss diese 8 Zeichen lang sein. Ist die Adresse auf Ihrem Eltako-Gerät kürzer als 8 Zeichen, ergänzen Sie bitte VOR der Geräte-Adresse so viele Nullen, das insgesamt 8 Zeichen im Adress-Feld stehen. Klicken Sie anschließend auf *Speichern.*

Ist keine Geräteadresse auf der Rückseite des Gerätes angegeben, gehen Sie bitte wie folgt vor:

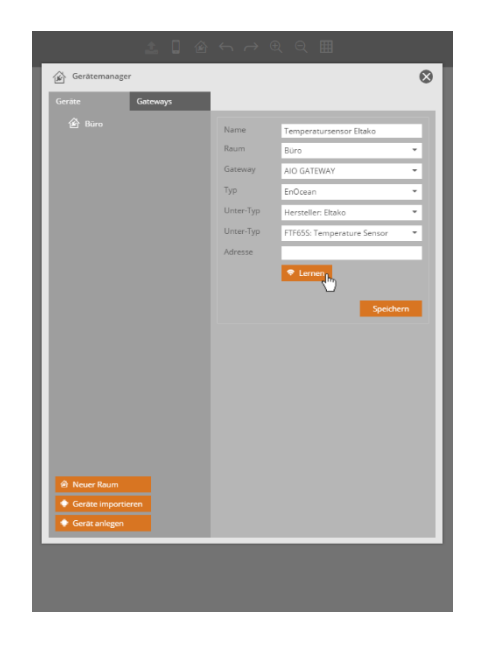

Ist keine Geräteadresse angegeben, gehen Sie bitte wie folgt vor: Lassen Sie Ihren Eltako-Sensor ein Lerntelegramm an das AIO Gateway schicken (Siehe Eltako Anleitung unter *Einlernen*) und klicken Sie anschließend auf den *Lernen-Button* im CREATOR.

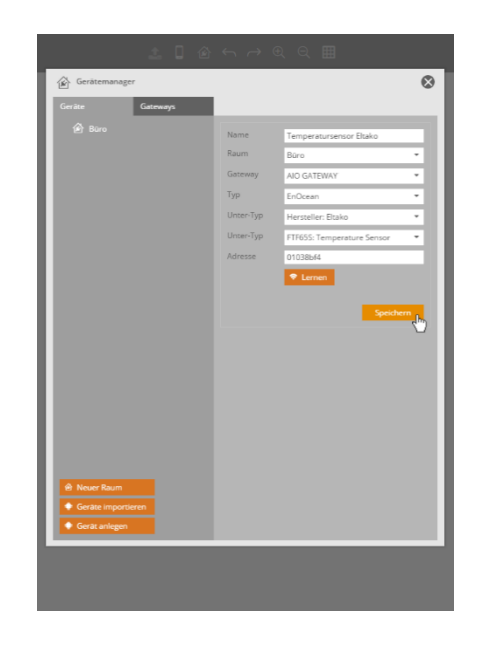

Klicken Sie anschließend auf *Speichern.*

*ACHTUNG: Der Eltako Wetterdatensensor besitzt keinen Lerntaster. Hier sendet das Gerät ein Lern-Telegramm, wenn die Stromzufuhr aus- und wieder angeschaltet wird.*

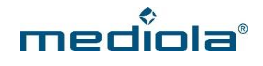

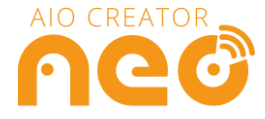

#### <span id="page-14-0"></span>**5.2 Eltako Aktoren anlegen**

*Auf Grund der vielen unterschiedlichen Eltako-Geräte, gibt es Ausnahmen vom Standard-Anlernprozess. Bitte beachten Sie daher auch die weiter hinten in diesem Kapitel aufgeführten Anlernwege für Eltako Rollladen-Aktoren und Eltako Energiemess-Steckdose.*

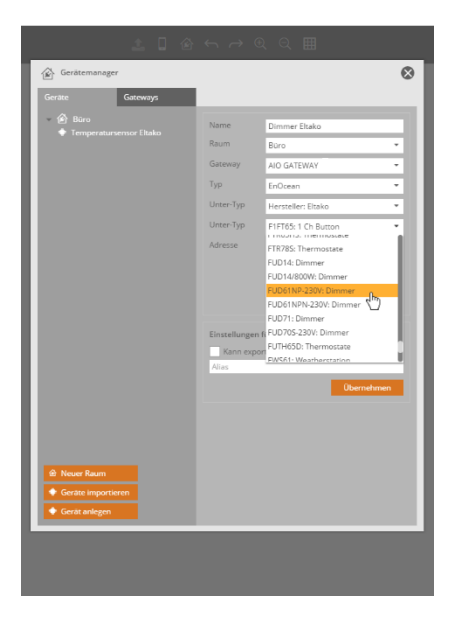

. Nachdem Sie Ihr Gateway angelegt und auf *Geräte anlegen* geklickt haben, vergeben Sie zunächst einen Namen, damit Sie Ihren Aktor später besser zuordnen können.

Wählen Sie anschließend den Raum aus, dem das Gerät zugeordnet werden soll, und selektieren Sie unter *Gateway* Ihr zuvor hinzugefügtes AIO GATEWAY, wählen Sie bei *Typ* EnOcean aus und bei *Unter-Typ* zunächst den Hersteller Eltako. Anschließend wählen Sie Ihr Gerät anhand der Artikelnummer aus*.*

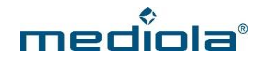

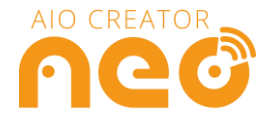

Um Ihren Eltako Aktor anzulernen, haben Sie nun zwei Möglichkeiten.

#### **Möglichkeit 1:**

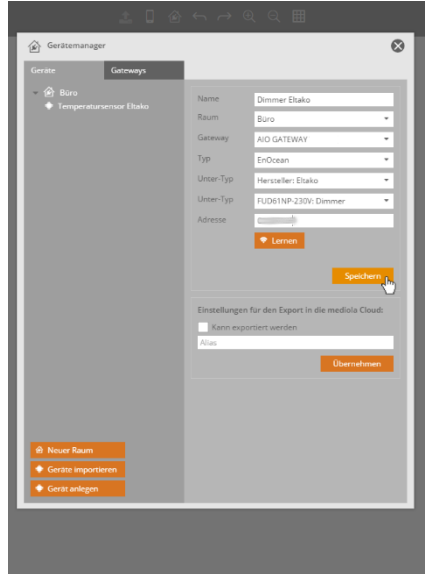

Bei manchen Eltako Aktoren ist die Geräte-Adresse auf der Geräterückseite mit einem Aufkleber angebracht.

Wenn dies der Fall ist, tragen Sie die Adresse in den CREATOR ein. Damit die Adresse vom AIO GATEWAY gelernt werden kann, muss diese 8 Zeichen lang sein.

Ist die Adresse auf Ihrem Eltako-Gerät kürzer als 8 Zeichen, ergänzen Sie bitte VOR der Geräte-Adresse so viele Nullen, das insgesamt 8 Zeichen im Adress-Feld stehen. Klicken Sie anschließend auf *Speichern*.

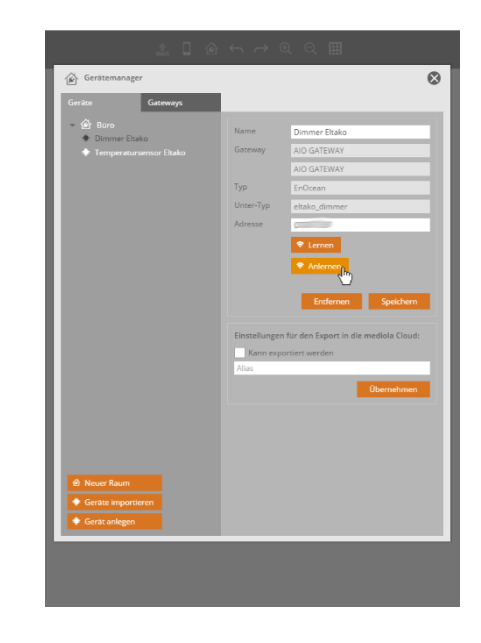

Nun kann Ihr Aktor bereits einen Status an das AIO Gateway übermitteln. Damit Sie über NEO nun auch Befehle an Ihren Aktor schicken können, versetzen Sie Ihren Aktor in den Lernmodus und klicken Sie anschließend auf *Anlernen*.

*WICHTIG: Wie Sie Ihren Eltako Aktor in den Lernmodus versetzen, entnehmen Sie bitte der jeweiligen Bedienungsanleitung Ihres Eltako Gerätes. Sie benötigen hier für den Punkt "Einlernen".*

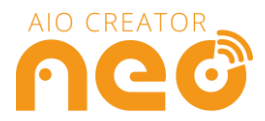

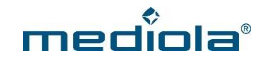

#### **Möglichkeit 2:**

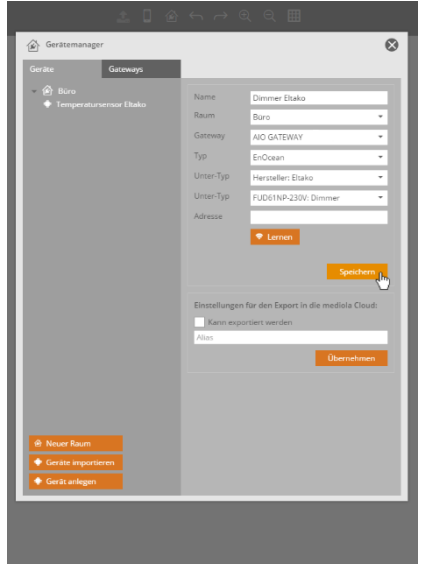

Ist keine Geräte-Adresse auf der Rückseite Ihres Eltako-Gerätes angegeben, erzeugen Sie zunächst eine Dummy-Adresse, indem Sie, ohne etwas in das Adressfeld einzutragen, auf *Speichern* klicken.

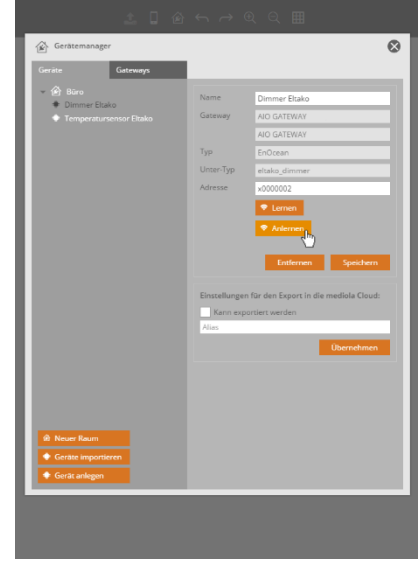

Nachdem die Dummy-Adresse erzeugt wurde, versetzen Sie Ihr Eltako-Gerät in den Lernmodus und klicken auf *Anlernen*.

*Klicken Sie anschließend NICHT auf "Speichern". Ihr*  π *Gerät wird automatisch gespeichert.*

*WICHTIG: Wie Sie Ihren Eltako Aktor in den Lernmodus versetzen, entnehmen Sie bitte der jeweiligen Bedienungsanleitung Ihres Eltako Gerätes. Sie benötigen hier für den Punkt "Einlernen".*

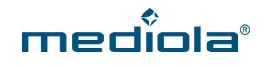

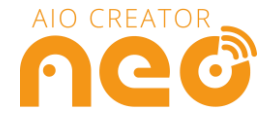

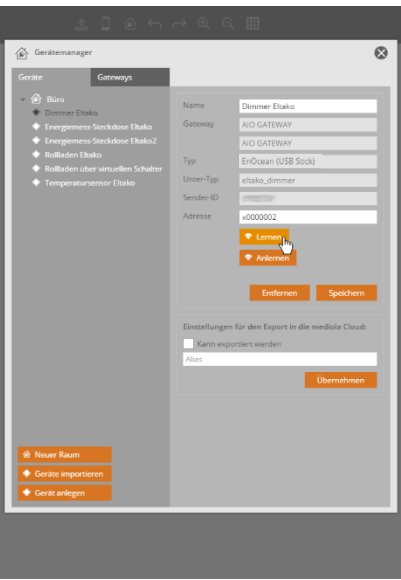

Nun können Sie Ihren Eltako-Aktor steuern, aber noch keinen Status abfragen. Um auch den Status abfragen zu können, klicken Sie auf *Lernen* und lassen Sie Ihr Gerät ein Lerntelegramm an das AIO GATEWAY schicken*.*

*WICHTIG: Wie Sie Ihren Eltako Aktor ein Lerntelegramm verschicken lassen, entnehmen Sie bitte der jeweiligen Bedienungsanleitung Ihres Eltako Gerätes. Sie benötigen hier für den Punkt "Bestätigungstelegramme".*

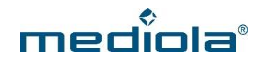

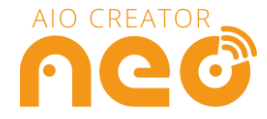

#### <span id="page-18-0"></span>**5.2.1 Ausnahme: Energiemess-Steckdose**

Eltako-Energiemess-Steckdosen müssen als zwei separate Geräte in NEO eingelernt werden, damit alle Funktionen zur Verfügung stehen.

Für die Visualisierung der Messdaten legen Sie Ihre Eltako Energiemess-Steckdose bitte als Untertyp *Power-Meter* an.

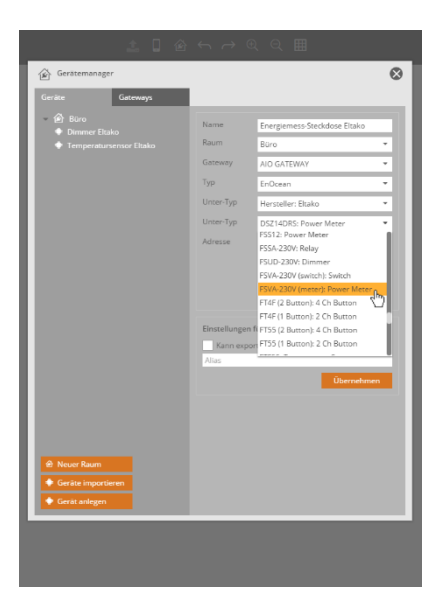

Nachdem Sie Ihr Gateway angelegt und auf Geräte anlegen geklickt haben, vergeben Sie einen Namen für Ihr Gerät, wählen einen Raum und Ihr AIO Gateway aus. Im Anschluss wählen Sie bei *Typ* EnOcean und bei *Unter-Typ* Hersteller: Eltako aus. Anschließend wählen Sie Ihr Gerät anhand der Artikelnummer aus. Hier gibt es nun mit derselben Artikelnummer *Switch* und *Power-Meter*. Wählen Sie *Power-Meter.*

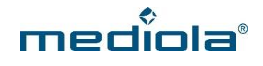

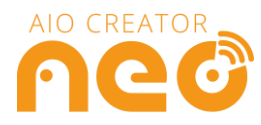

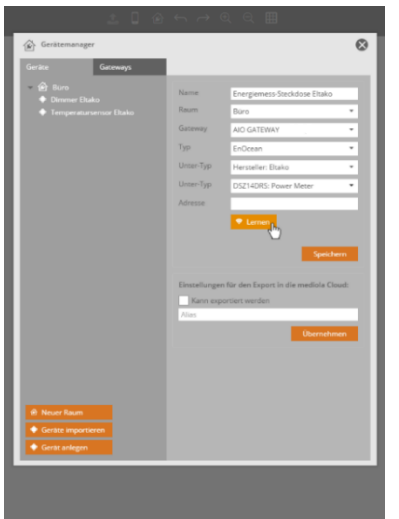

Klicken Sie anschließend auf *Lernen* und lassen Sie Ihre Eltako Energiemess-Steckdose ein Lerntelegramm an das AIO GATEWAY schicken.

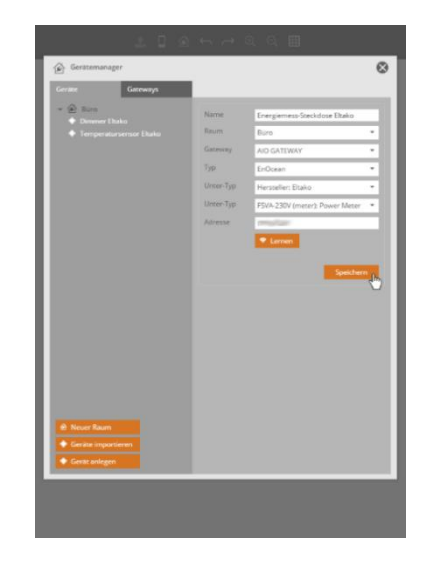

Klicken Sie anschließend auf *Speichern.* Nun können Sie sich den Verbrauch Ihrer Energiemess-Steckdose anzeigen lassen.

*WICHTIG: Wie Sie Ihren Eltako Aktor ein Lerntelegramm verschicken lassen, entnehmen Sie bitte der* H Bedienungsanleitung Ihres Eltako Gerätes. Sie benötigen hier für den Punkt "Bestätigungstelegramme".

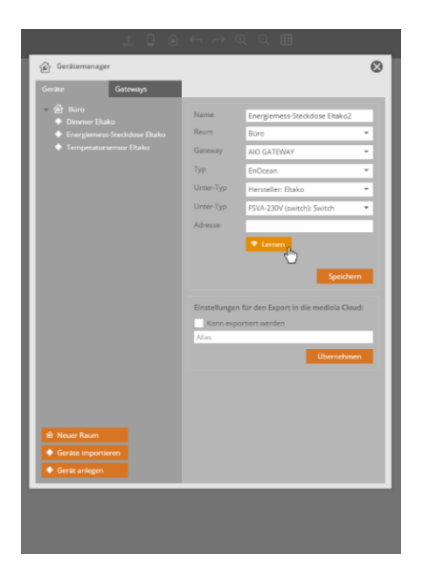

Anschließend legen Sie dasselbe Gerät erneut an, wählen Sie *bei Unter-Typ* nun allerdings Switch unter der Artikelnummer Ihrer Energiemess-Steckdose aus. Vergeben Sie zudem einen anderen Namen für das Gerät. Anschließend klicken Sie auf *Lernen* und lassen die Energiemess-Steckdose erneut ein Lerntelegramm versenden.

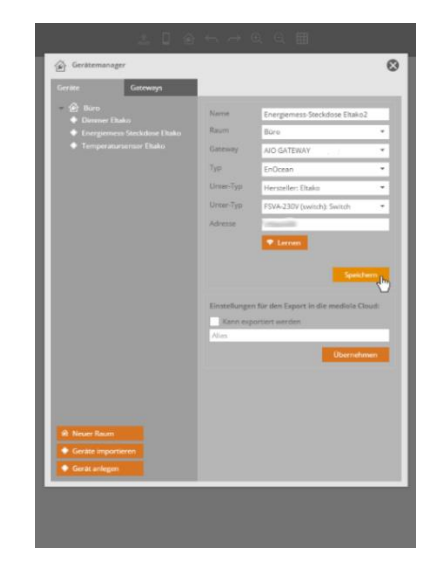

Nachdem die Adresse gelernt wurde, klicken Sie auf *Speichern.* Sie können sich nun den Status On/Off der Energiemess-Steckdose anzeigen lassen

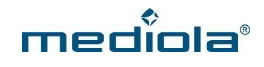

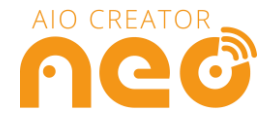

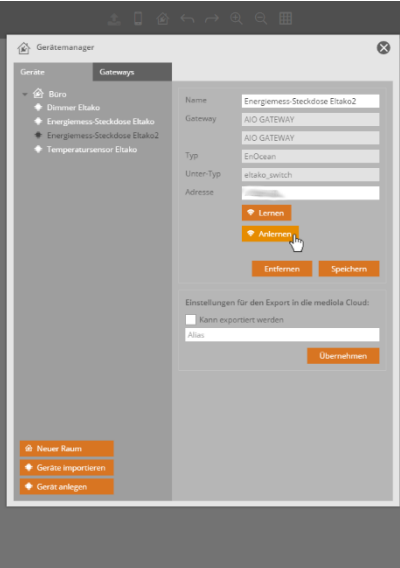

Um Ihre Energiemess-Steckdose schalten zu können, versetzen Sie Ihre Eltako-Steckdose in den Lernmodus und klicken Sie im Anschluss auf *Anlernen*. Sie benötigen hierfür den Punkt "Einlernen" in Ihrer Eltako Bedienungsanleitung.

 $\overline{\mathbf{H}}$ 

*Klicken Sie anschließend NICHT auf "Speichern". Ihr Gerät wird automatisch gespeichert.*

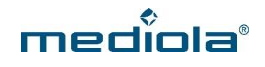

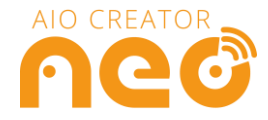

#### <span id="page-21-0"></span>**5.2.2 Ausnahme: Rollladen-Aktor**

Rollladen Aktoren bilden insofern eine Ausnahme, als dass älteren Geräten die Möglichkeit fehlt, einen Status zu übermitteln. Dies ist nur mit neueren Rollladen-Aktoren möglich.

Zudem müssen rv-Einstellungen und Laufzeit des Rolladens eingestellt und der Status synchronisiert werden. Wie Sie dies einstellen, erfahren Sie im Folgenden:

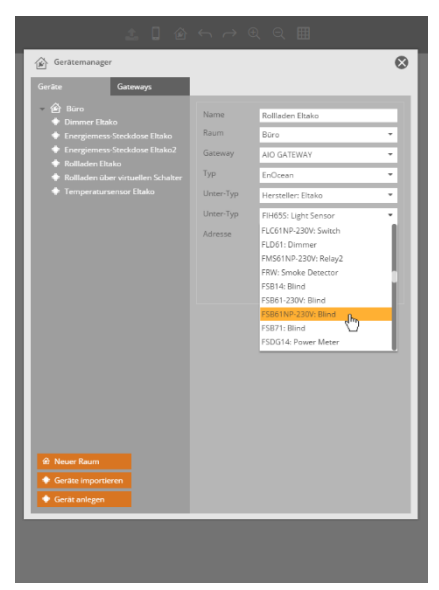

Nachdem Sie Ihr Gateway angelegt und auf Geräte anlegen geklickt haben (Vgl. Punkt 2), vergeben Sie einen Namen für Ihr Gerät, wählen einen Raum und Ihr AIO Gateway aus. Im Anschluss wählen Sie bei *Typ*  EnOcean und bei *Unter-Typ* Hersteller: Eltako aus. Anschließend wählen Sie Ihr Gerät anhand der Artikelnummer aus.

Nun haben Sie zwei Möglichkeiten, Ihre Geräte einzulernen.

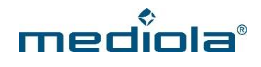

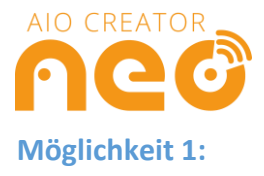

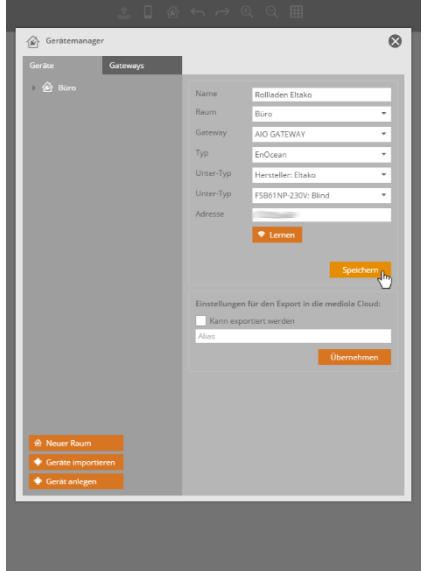

Ist eine ID auf der Geräterückseite vermerkt, geben Sie diese bei *Adresse* ein. Damit die Adresse vom AIO GATEWAY gelernt werden kann, muss diese 8 Zeichen lang sein. Ist die Adresse auf Ihrem Eltako-Gerät kürzer als 8 Zeichen, ergänzen Sie bitte VOR der Geräte-Adresse so viele Nullen, das insgesamt 8 Zeichen im Adress-Feld stehen. Klicken Sie anschließend auf *Speichern*

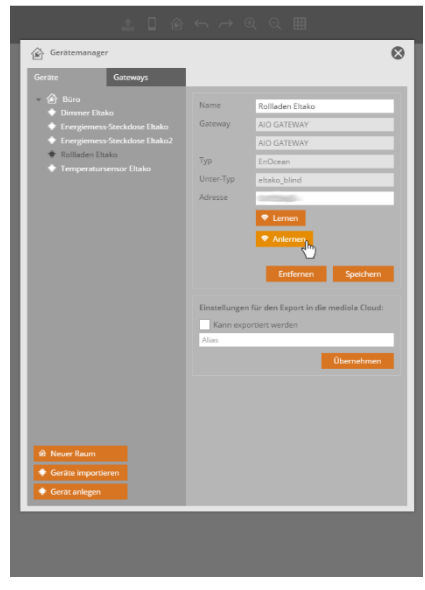

Nun kann Ihr Aktor bereits einen Status an das AIO Gateway übermitteln. Damit Sie über NEO nun auch Befehle an Ihren Aktor schicken können, versetzen Sie Ihren Aktor anschließend in den Lernmodus und klicken Sie auf *Anlernen.*

ļ

*Bitte beachten Sie, dass ältere Eltako-Rollladen-Aktoren möglicherweise keinen Status übermitteln können.*

*WICHTIG: Wie Sie Ihren Eltako Aktor in den Lernmodus versetzen, entnehmen Sie bitte der jeweiligen*  П Bedienungsanleitung Ihres Eltako Gerätes. Sie benötigen hier für den Punkt "Einlernen".

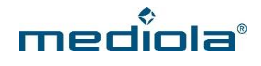

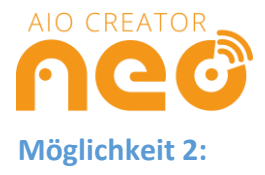

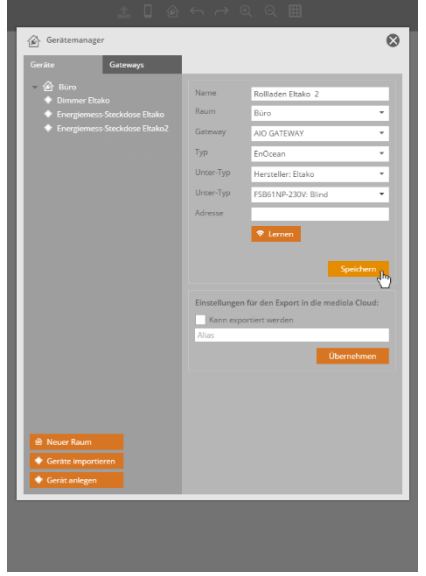

Ist keine Geräte-Adresse auf der Rückseite Ihres Eltako-Rollladen-Aktors angegeben, erzeugen Sie zunächst eine Dummy-Adresse, indem Sie, ohne etwas in das Adressfeld einzutragen, auf *Speichern* klicken

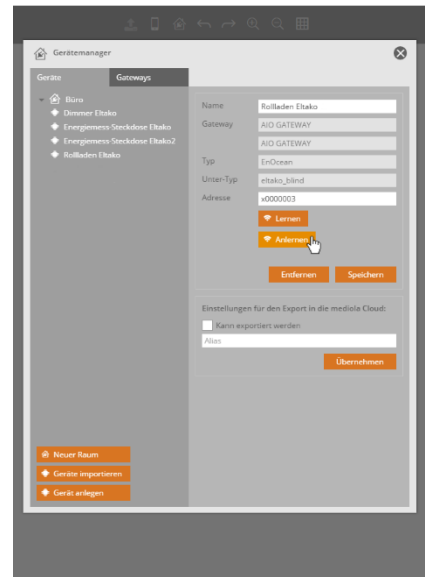

Nachdem die Dummy-Adresse erzeugt wurde, versetzen Sie Ihren Eltako-Rollladen-Aktor in den Lernmodus und klicken Sie auf *Anlernen*.

*Klicken Sie anschließend NICHT auf "Speichern". Ihr*   $\blacksquare$ *Gerät wird automatisch gespeichert.*

*WICHTIG: Wie Sie Ihren Eltako Aktor in den Lernmodus versetzen, entnehmen Sie bitte der jeweiligen Bedienungsanleitung Ihres Eltako Gerätes. Sie benötigen hier für den Punkt "Einlernen".*

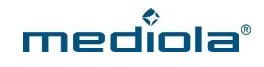

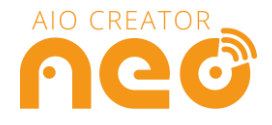

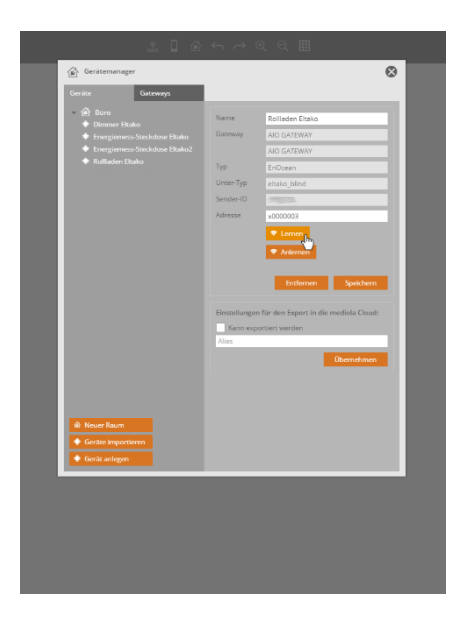

Nun können Sie Ihren Eltako-Aktor steuern, aber noch keinen Status abfragen. Um auch den Status abfragen zu können, klicken Sie nun auf *Lernen* und lassen Sie Ihr Gerät ein Lerntelegramm an das AIO GATEWAY schicken.

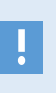

*Bitte beachten Sie, dass ältere Eltako-Rollladen-Aktoren möglicherweise keinen Status übermitteln können.*

*WICHTIG: Wie Sie Ihren Eltako Aktor ein Lerntelegramm versenden lassen, entnehmen Sie bitte der jeweiligen Bedienungsanleitung Ihres Eltako Gerätes. Sie benötigen hier für den Punkt "Bestätigungstelegramme".*

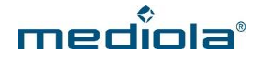

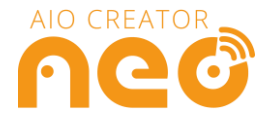

Nun muss Ihr Eltako-Rollladen-Aktor zunächst mit dem AIO CREATOR NEO synchronisiert werden. Um dies zu erreichen, gehen Sie bitte wie folgt vor:

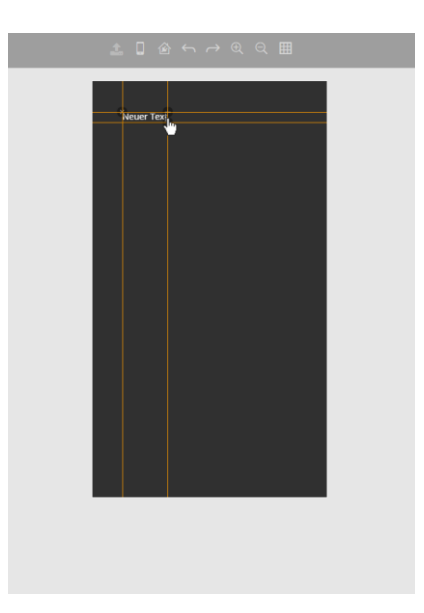

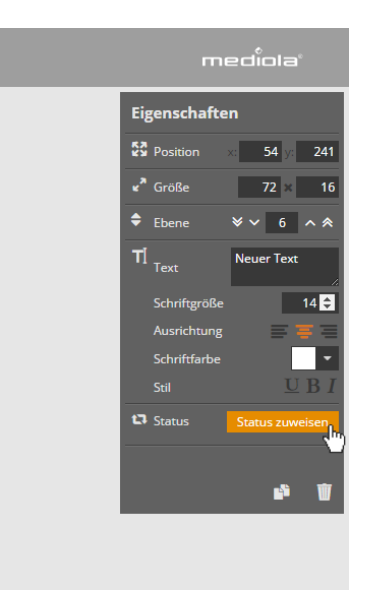

Ziehen Sie zunächst ein Textfeld aus der linken Menüleiste auf die Arbeitsfläche.

Klicken Sie nun in der rechten Menüleiste auf *Status zuweisen*, um dem Textfeld einen Status zuzuordnen.

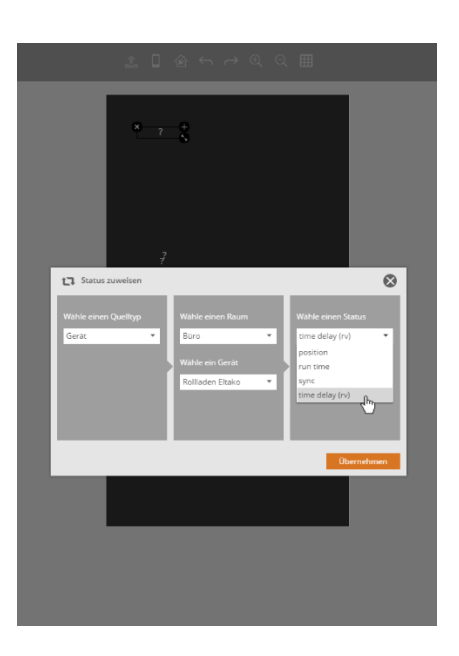

Wählen Sie *Gerät* als *Quelltyp* aus und wählen Sie anschließend den Raum und Ihren Eltako-Rollladen-Aktor. Bei Status wählen Sie *time delay (rv)* und klicken auf *Übernehmen.*

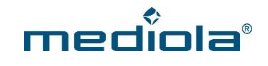

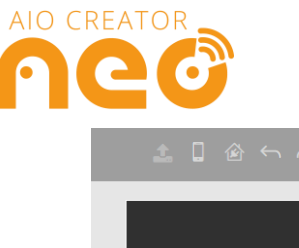

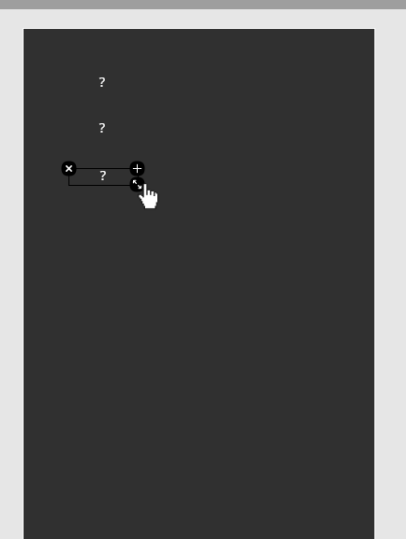

Im Anschluss legen Sie bitte zwei weitere Textfelder an und weisen diesen den Status *run time* und *sync* zu.

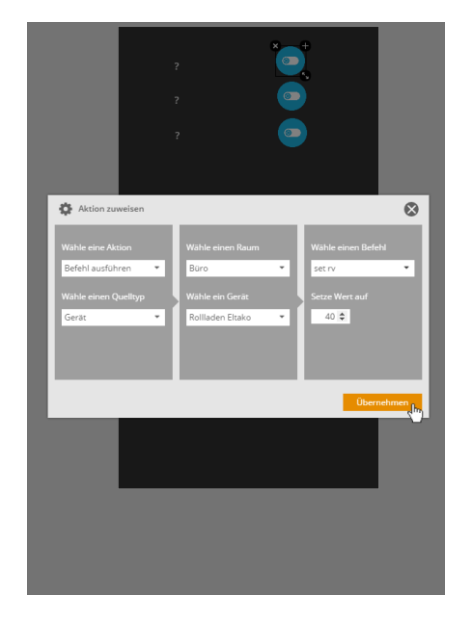

Weisen Sie dem ersten Button die Aktion *set rv*  zu. Überprüfen Sie zunächst welcher rv-Wert an Ihrem Rollladen eingestellt ist. Anschließend setzen Sie den Wert im CREATOR auf denselben Wert, der auch an Ihrem Rollladen eingestellt ist. Klicken Sie auf *Übernehmen.*

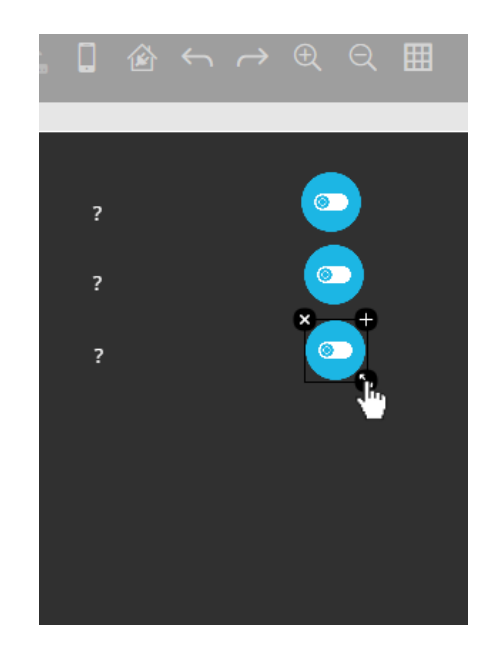

Ziehen Sie nun nacheinander drei Buttons auf die Arbeitsfläche.

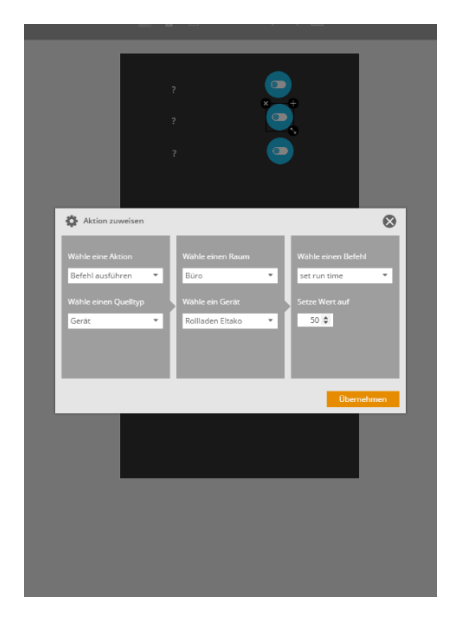

Weisen Sie nun dem nächsten Button den Befehl *set run time* zu. Run time bezeichnet die Zeit, die der Rollladen benötigt um von ganz oben nach ganz unten herunterzufahren. Notieren Sie die Laufzeit, indem Sie den Rollladen einmal von oben nach unten fahren lassen und tragen Sie den Wert anschließend im CREATOR ein. Klicken Sie auf *Übernehmen*

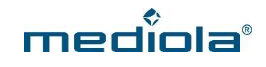

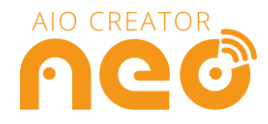

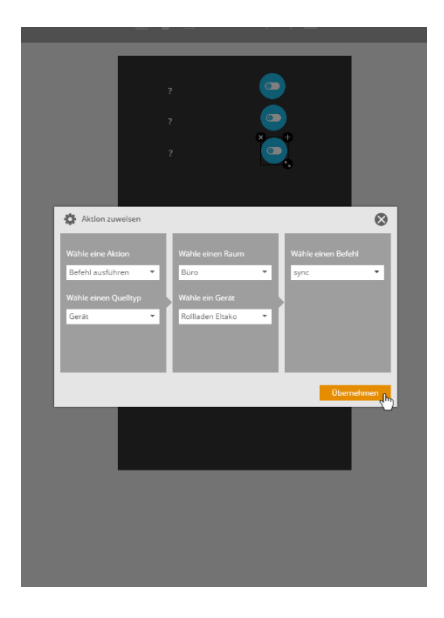

Weisen Sie anschließend dem nächsten Button den Befehl *sync* zu und klicken Sie auf *Übernehmen.*

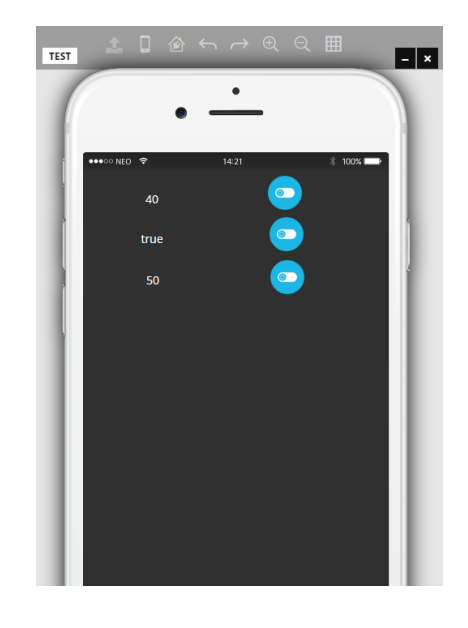

Öffnen Sie nun die App-Vorschau und führen Sie nun nacheinander die Befehle *set rv, set run time* und *sync* aus. Anhand der Textfelder können Sie überprüfen, ob die Befehle ausgeführt wurden. Anschließend können Buttons und Textfelder wieder aus der Fernbedienung entfernt werden.

*Time delay (rv) bezeichnet die Rückfallverzögerung in die Stellung "Halt" des Rollladens. Wird der Befehl*  **II** *"set rv" nicht im Creator ausgeführt, wird automatisch das Maximum 200 gesetzt. Der im Creator gesetzte Wert und der am Gerät eingestellte Wert müssen identisch sein.*

*Run Time bezeichnet die Laufzeit, die Ihr Rolladen benötigt, um einmal von ganz oben nach ganz unten zu fahren. Dieser Wert muss kleiner sein, als der rv-Wert.* 

*Sync wird benötigt, um den Rollladen-Status im Creator mit dem tatsächlichen Status des Rollladens zu synchronisieren. Bitte beachten Sie, dass der CREATOR nach einem Neustart des Gateways den Status des Rollladens verliert, und erneut ein Synchronisieren ausgeführt werden muss.*

#### <span id="page-27-0"></span>**5.2.3 Ausnahme: Taster**

Taster können ausschließlich als Sensoren angelegt werden. Gehen Sie daher vor, wie unter *2.1 Eltako Sensoren anlege*n beschrieben.

*WICHTIG: Da Eltako Taster nur als Sensoren angelegt werden können, kann hier auch nur der Status des Tasters visualisiert werden, also ob eine Taste gedrückt wurde. Möchten Sie ein Gerät steuern, dass mit Ihrem Taster verbunden ist, legen Sie es an, wie unter "4.2 Eltako Aktoren anlegen" beschrieben. Finden Sie Ihr Gerät dabei nicht in der Untertyp-Auswahl, gehen Sie vor wie unter "4. 3. Aktoren anlegen, die nicht in der Untertyp-Auswahl vorhanden sind" beschrieben.*

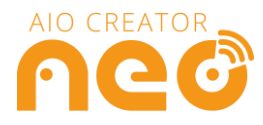

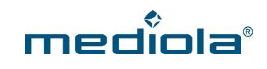

# <span id="page-28-0"></span>**6 Hoppe Fenstersensorik**

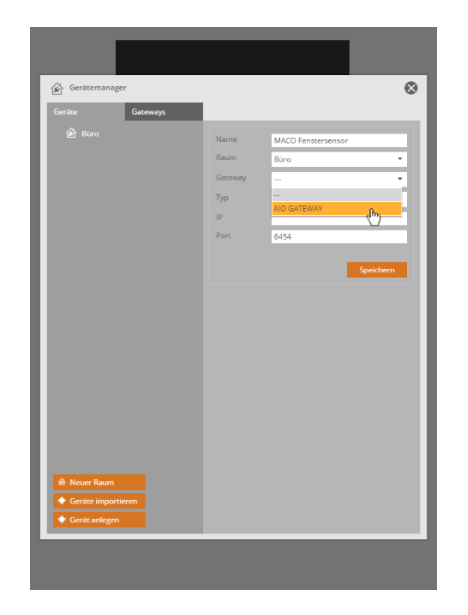

Nachdem Sie Ihr Gateway angelegt und auf Geräte anlegen geklickt haben, vergeben Sie einen Namen für Ihr Gerät, wählen Sie einen Raum und Ihr AIO Gateway aus.

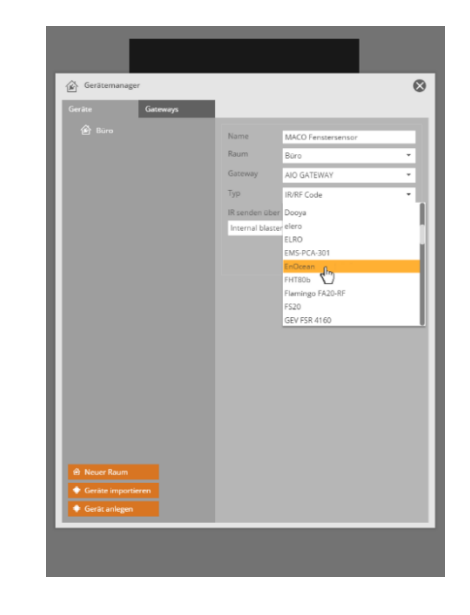

Wählen Sie unter *Typ* den Gerätetyp *EnOcean*  aus.

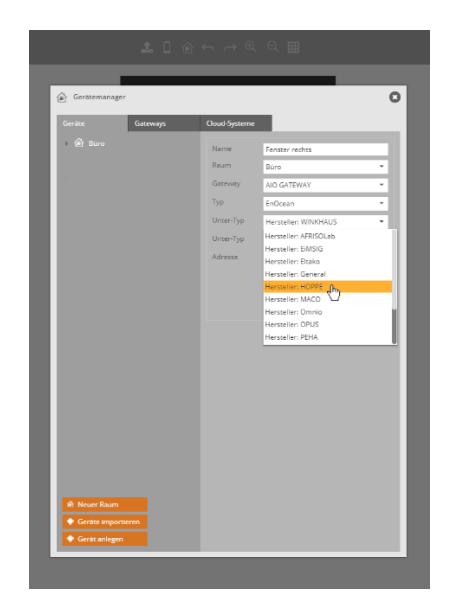

Wählen Sie nun den Hersteller *Hoppe* aus. Nun können Sie den entsprechenden

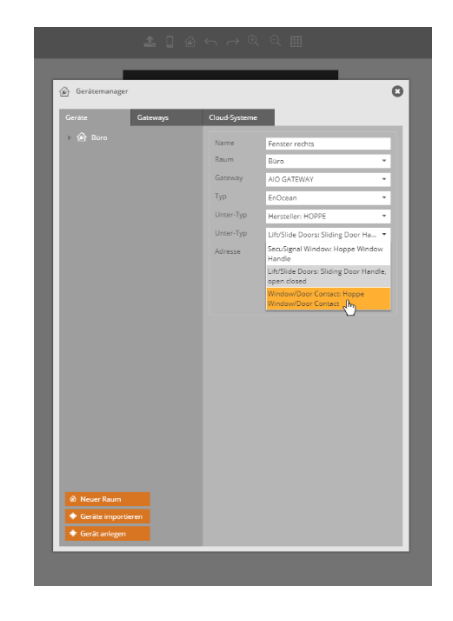

Fenstersensor wählen.

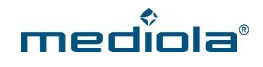

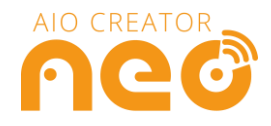

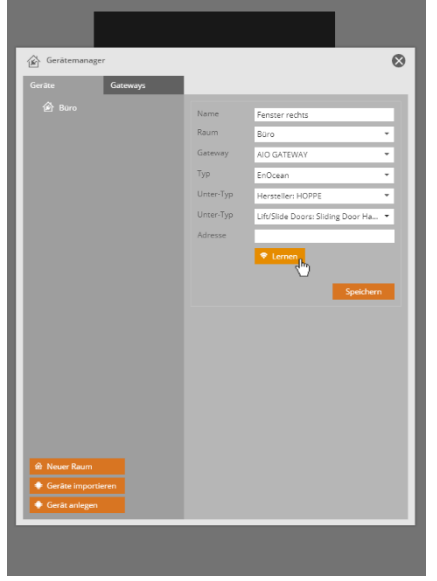

Jetzt muss das AIO Gateway die Adresse Ihres Sensors lernen. Drücken Sie hierfür im CREATOR den *Lernen*-Button. Versetzen Sie anschließend Ihren Sensor in den Anlernmodus. Wie dies funktioniert, entnehmen sie bitte der Anleitung Ihres Hoppe

Fenstersensors.

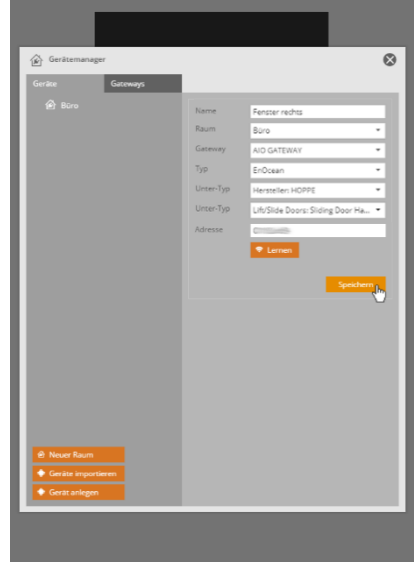

Erscheint eine Zeichenfolge im Feld *Adresse*, wurde der Sensor erfolgreich angelernt. Klicken Sie nun auf *Speichern.*

## <span id="page-29-0"></span>**7 Hora Heizkörperthermostat anlegen**

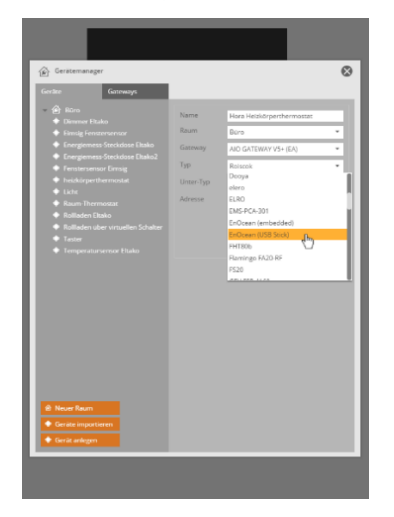

Nachdem Sie Ihr AIO GATEWAY und einen Raum angelegt haben, wie unter *2 Das AIO Gateway anlernen und Geräte anlegen* beschrieben, klicken Sie auf *Geräte anlegen* und vergeben einen Namen für Ihr Gerät, wählen

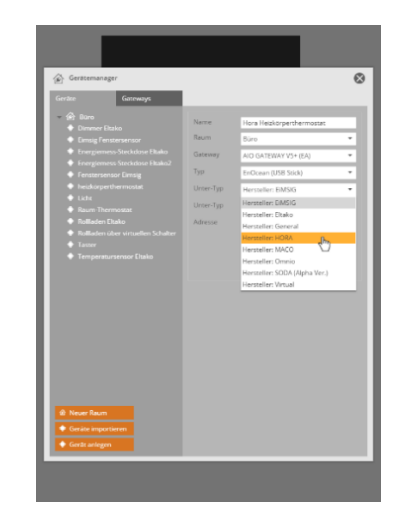

Wählen Sie anschließend bei *Unter-Typ* den *Hersteller: HORA* aus.

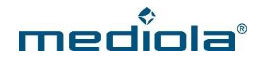

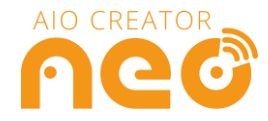

den Raum und Ihr AIO GATEWAY aus. Anschließend wählen Sie bei *Typ* EnOcean aus.

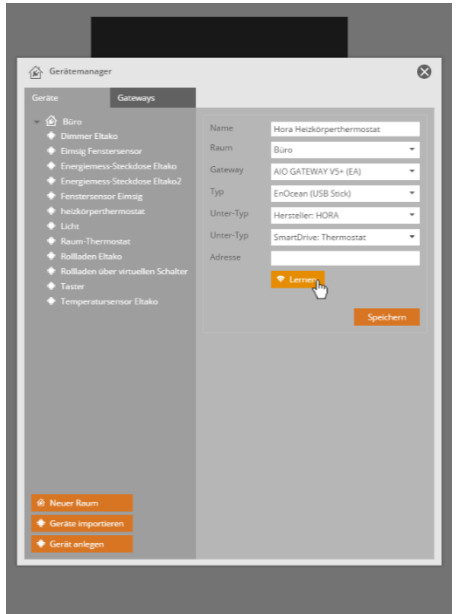

Klicken Sie anschließend auf *Lernen* und lassen das HORA Heizkörperthermostat ein Lerntelegramm an das AIO Gateway schicken. Bitte beachten Sie hierzu die HORA Bedienungsanleitung.

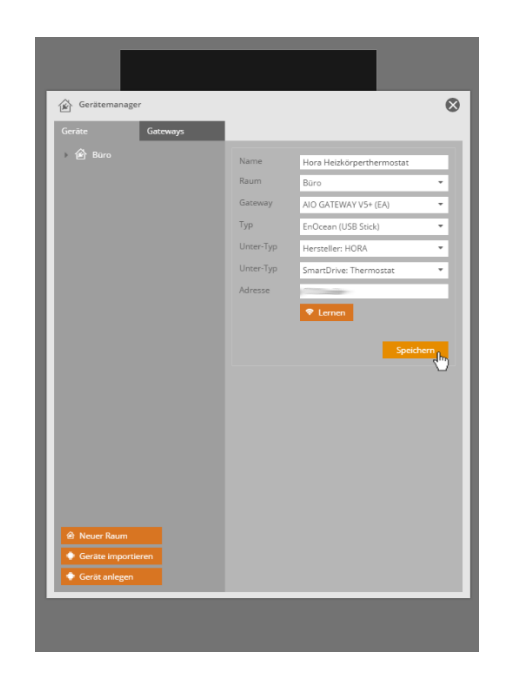

Sobald die Adresse des Heizkörperthermostats im *Adresse*-Feld erscheint, ist das Gerät angelernt. Klicken Sie anschließend auf *Speichern.*

Um einen reibungslosen Ablauf zu ermöglichen, müssen Sie im Anschluss noch die Zeitabstände einstellen, in denen das HORA Heizkörperthermostat sich die Befehle des AIO Gateways abholt. Gehen Sie dafür wie folgt vor:

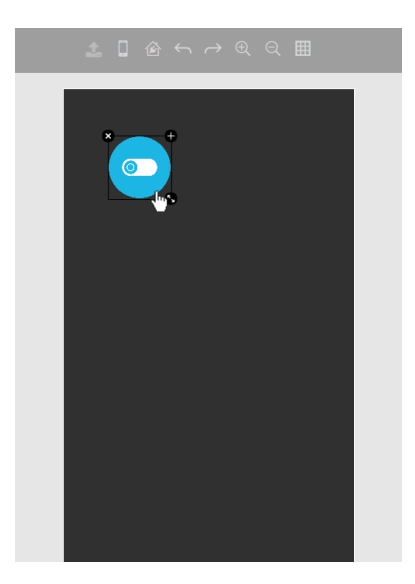

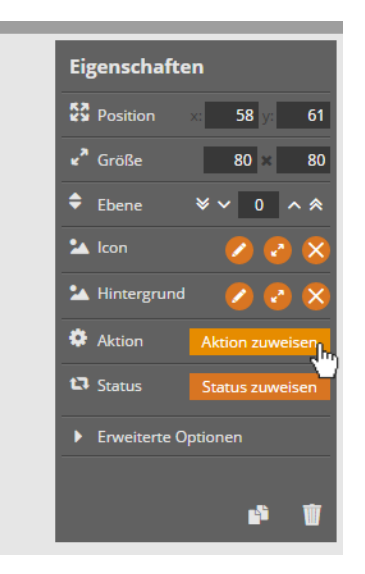

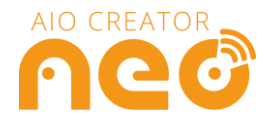

Ziehen Sie zunächst im CREATOR einen Button aus der linken Menüleiste auf die Arbeitsfläche.

Anschließend weisen Sie dem Button eine Aktion zu, indem Sie in der rechten Eigenschaftsleiste auf *Aktion zuweisen* klicken.

mer

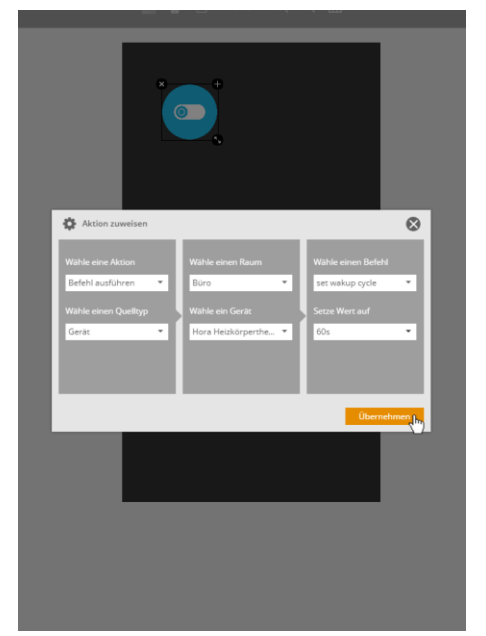

Weisen Sie Ihrem Thermostat den Befehl *Set wakeup cycle* zu, wie abgebildet, und stellen Sie das gewünschte Zeitintervall ein. Klicken Sie anschließend auf *Übernehmen* .

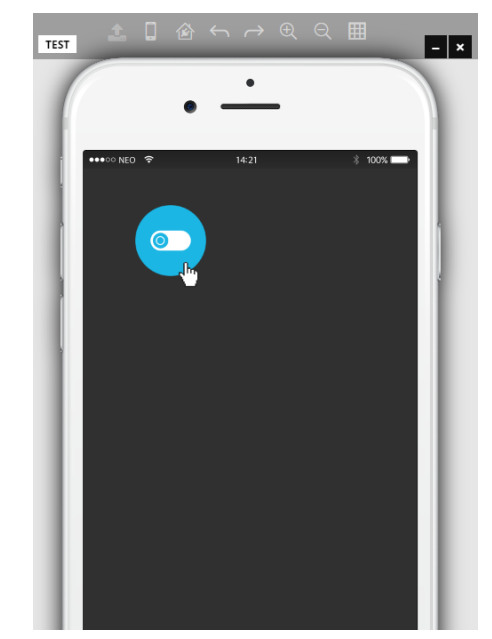

Anschließend öffnen Sie die App-Vorschau und führen den Button aus. Nun kann Ihr Hora Heizkörperthermostat Befehle vom AIO Gateway empfangen. Sie können den Button nun löschen.

#### **Besonderheiten:**

*HINWEIS: Dadurch, dass das Heizkörperthermostat nur in bestimmten Intervallen Befehle abfragt und diese nicht unmittelbar nach aussenden im CREATOR ausführt, stimmt der Status, der im CREATOR angezeigt wird nicht unbedingt mit dem Status am Thermostat selbst überein. Im CREATOR wird der Status angezeigt, sobald das AIO Gateway den Befehl ausgesendet hat, nicht erst, wenn die Temperatur am Thermostat geändert wird.*

Um zu überprüfen, ob der Befehl bereits an das HORA Heizkörperthermostat gesendet wurde, kann einem Textfeld der Status *Status pendig* zugewiesen werden. Wird hier nun *true* ausgegeben, wurde der Befehl bereits gesendet, aber noch nicht vom Thermostat ausgeführt.

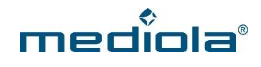

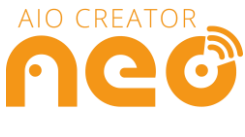

# <span id="page-32-0"></span>**8 MACO Fenstersensoren anlegen**

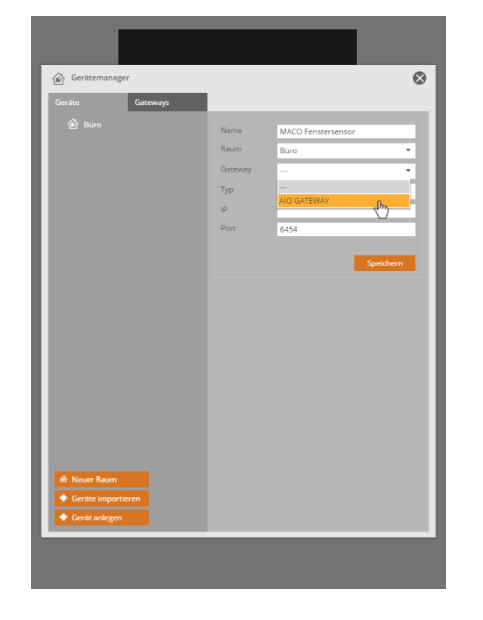

Nachdem Sie Ihr Gateway angelegt und auf Geräte anlegen geklickt haben, vergeben Sie einen Namen für Ihr Gerät, wählen Sie einen Raum und Ihr AIO Gateway aus.

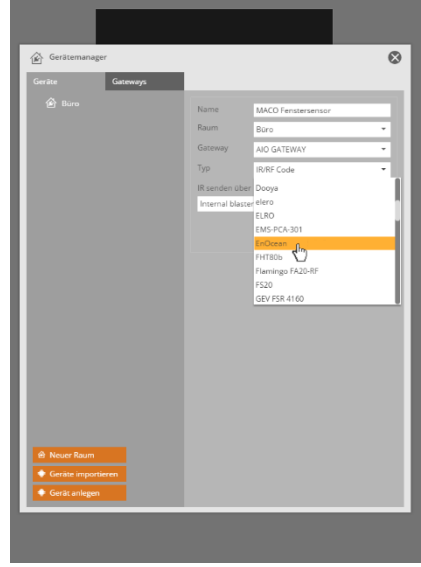

Wählen Sie unter *Typ* den Gerätetyp *EnOcean aus.*

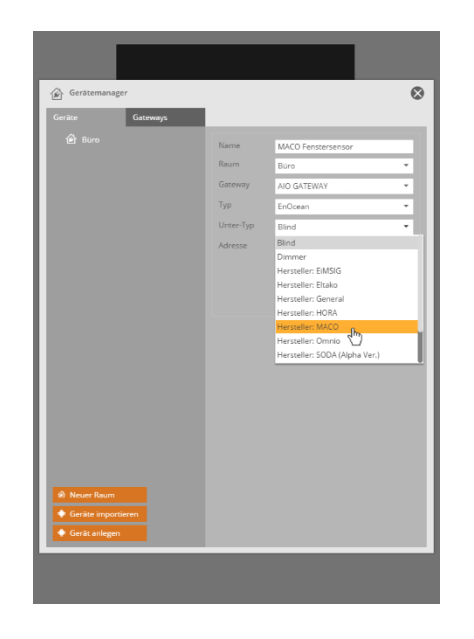

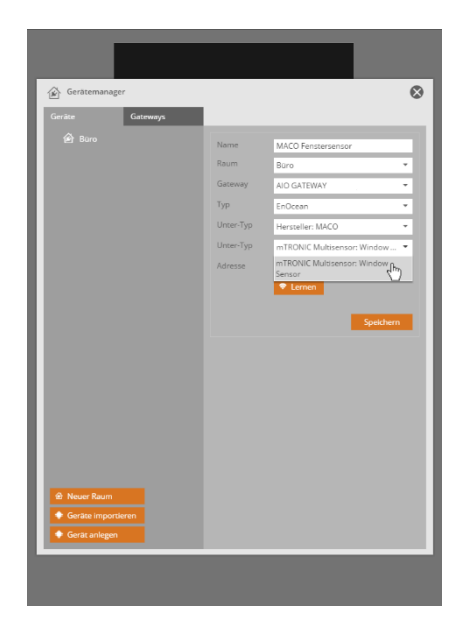

Wählen Sie nun den Hersteller MACO aus. Nun können Sie Ihren MACO Fenstersensor wählen.

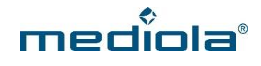

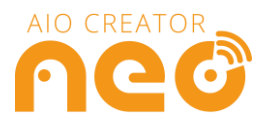

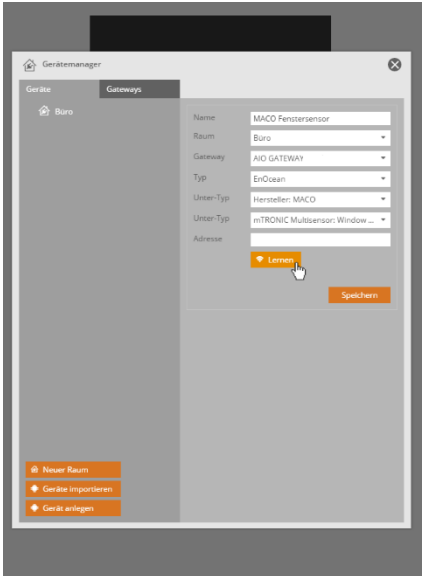

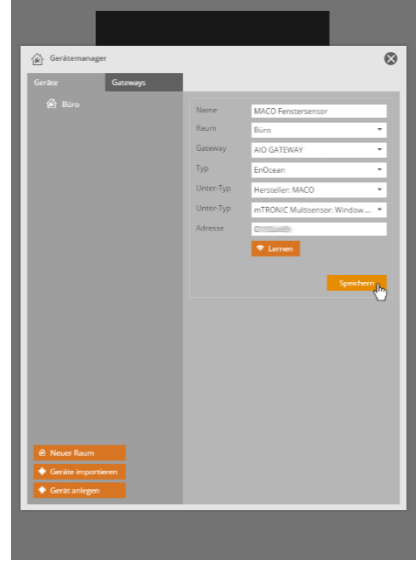

Jetzt muss das AIO Gateway die Adresse Ihres MACO Fenstersensors lernen. Drücken Sie hierfür im CREATOR den *Lernen*-Button. Versetzen Sie anschließend Ihren MACO Fenstersensor in den Lernmodus, indem Sie den Magneten kurz auf das MACO-Logo Ihres Fenstersensors halten. Der Anlermodus wird durch Blinken quittiert.

Erscheint eine Zeichenfolge im Feld *Adresse*, wurde der Fenstersensor erfolgreich angelernt. Klicken Sie nun auf *Speichern.*

*HINWEIS: Wenn Sie Ihren Fenstersensor in den Anlernmodus versetzen, kann dieser 1 Mal, 2 Mal oder 3 Mal blinken. Die Anzahl der Lichtsignale gibt den jeweiligen Modus an, in dem sich der Fenstersensor befindet. Der Modus gibt an, bei welchem Griffstand das Fenster als offen, gekippt oder geschlossen gemeldet wird. (Siehe MACO Bedienungsanleitung). Durch das Versetzen in den Anlernmodus kann es sein, dass der Modus des Fenstersensors verstellt wird. Sie können auch nach der Integration des Fenstersensors in NEO den*  Modus *des Fenstersensors jederzeit ändern, ohne dass die NEO-Integration dabei verloren geht.*

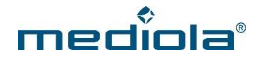

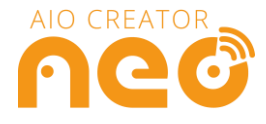

#### <span id="page-34-0"></span>**8.1 Den MACO Fenstersensor mit NEO visualisieren**

Nachdem Sie Ihren Fenstersensor in den NEO Gerätemanager integriert haben, können Sie damit beginnen, Ihre Fernbedienung zu gestalten.

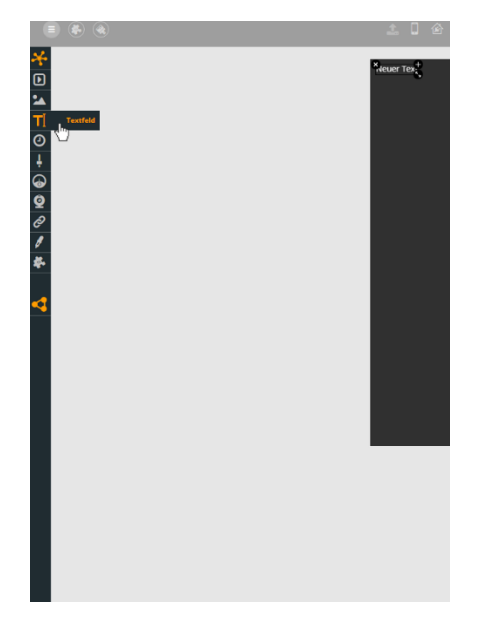

Um sich den Status des Fenstersensors anzeigen zu lassen, können Sie sich den Status beispielsweise als Text ausgeben lassen. Hierfür ziehen Sie ein *Textfeld* auf die Arbeitsfläche.

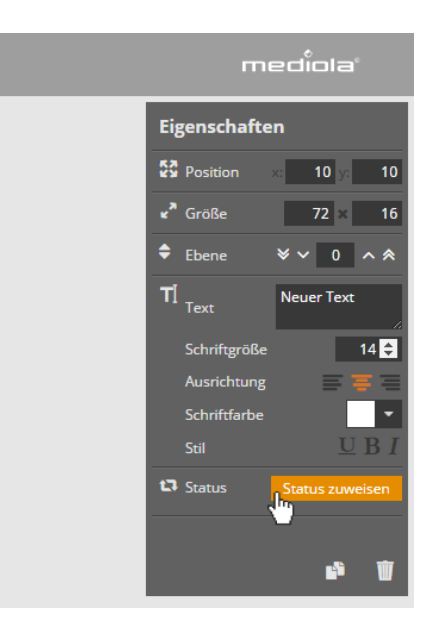

Wählen Sie in den Eigenschaften auf der rechten Seite nun *Status zuweisen*.

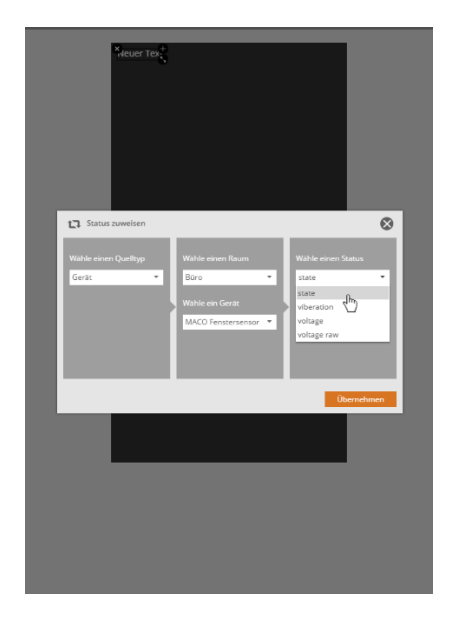

Wählen Sie nun den *Quelltyp*, den *Raum* Ihres Sensors und Ihr *Gerät* aus und wählen Sie denjenigen Status, den Sie visualisieren möchten. Hier wurde *state* gewählt.

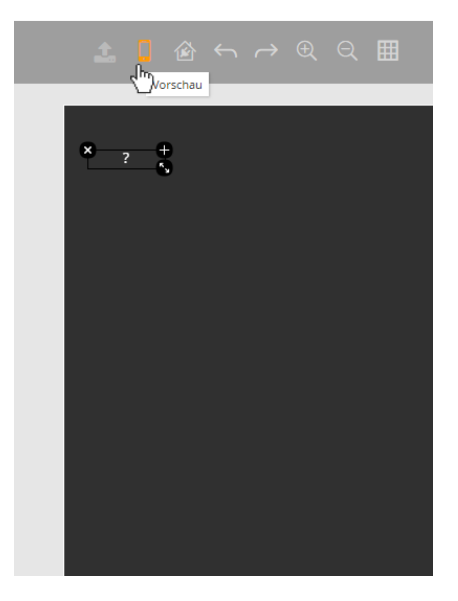

Um sich nun den Status Ihres Fenstersensors anzeigen zu lassen, klicken Sie auf die *App-Vorschau.*

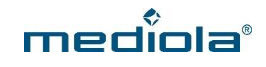

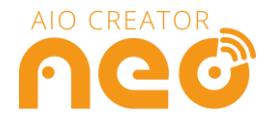

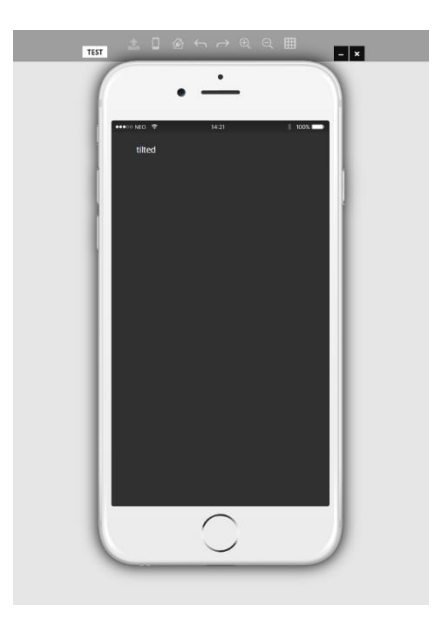

Nun erscheint eine Vorschau Ihrer Fernbedienung und der aktuelle Status des Fensters wird als Textfeld angezeigt.

*HINWEIS: Natürlich können Sie den Status Ihres Fenstersensors auch über eine Grafik visualisieren, indem Sie eine Grafik auf Ihre Fernbedienung ziehen und das Icon entsprechend anpassen. Wie Sie hier im Detail vorgehen, erfahren Sie unter* <http://www.mediola.com/service#documentation> *.*

#### <span id="page-35-0"></span>**9 Omnio Geräte anlernen**

Bitte prüfen Sie zunächst ob Sie einen Sensor oder einen Aktor anlernen möchten. Für einen Sensor, lesen Sie bitte unter 9.1 weiter, für einen Aktor unter 9.2.

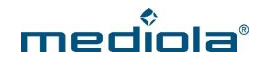

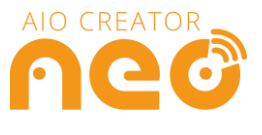

#### <span id="page-36-0"></span>**9.1 Omnio Sensoren anlegen**

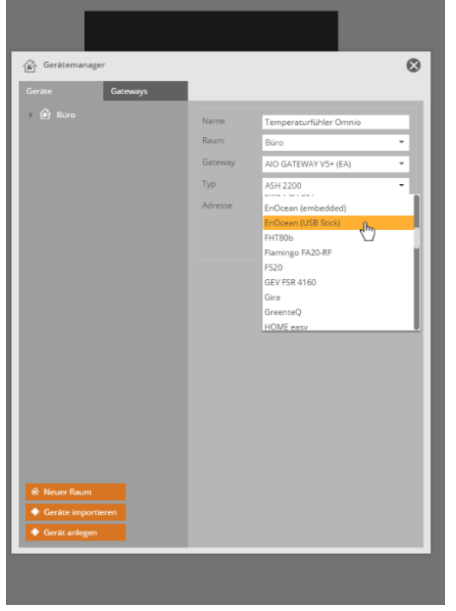

Nachdem Sie Ihr AIO GATEWAY und einen Raum angelegt haben, wie unter *2 Das AIO Gateway anlernen und Geräte anlegen*  beschrieben, klicken Sie auf *Geräte anlegen* und vergeben einen Namen für Ihr Gerät, wählen den Raum und Ihr AIO GATEWAY aus. Anschließend wählen Sie bei *Typ* EnOcean aus.

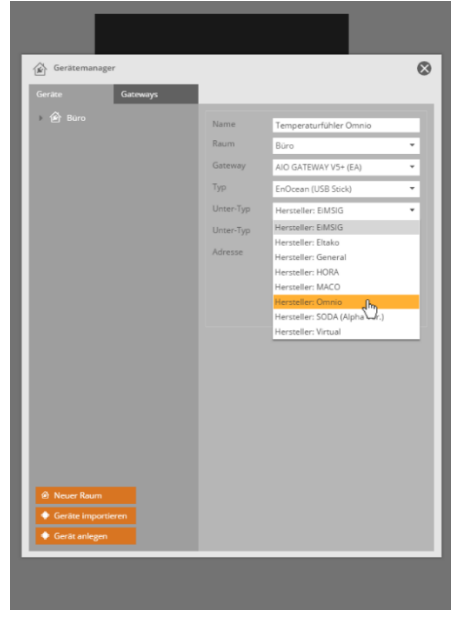

Anschließend wählen Sie als *Unter-Typ* den *Hersteller: Omnio* aus.

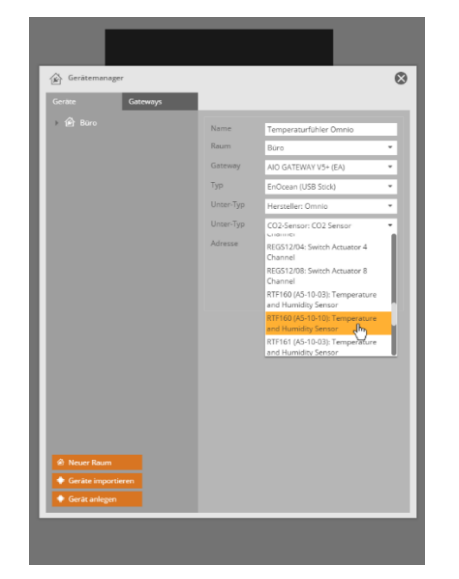

Anschließend wählen Sie Ihr Gerät anhand der Artikelnummer aus. Die Geräte sind mehrfach vorhanden und unterscheiden sich im Profil (Wert in Klammern). Bitte achten Sie darauf Ihr Gerät mit dem entsprechend voreingestellten Profil auszuwählen.

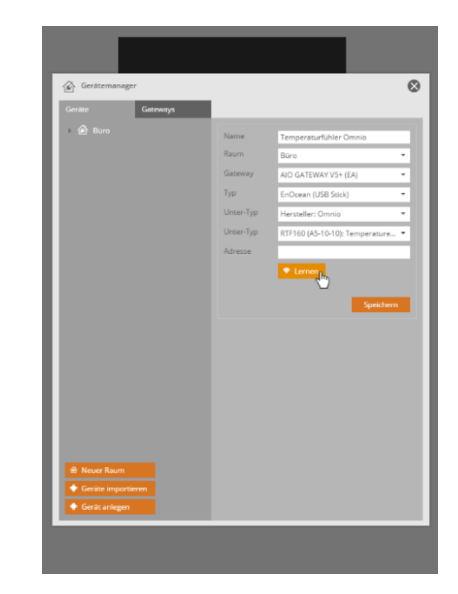

Klicken Sie nun auf *Lernen* und lassen Sie Ihr Gerät ein Lerntelegramm an das AIO GATEWAY schicken. Beachten Sie dazu bitte den Punkt *Einlernen* in Ihrer Omnio Bedienungsanleitung.

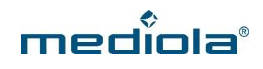

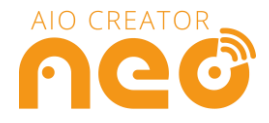

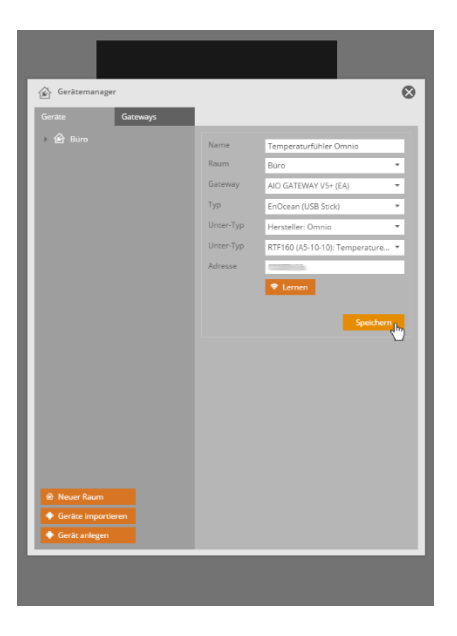

Klicken Sie anschließend auf *Speichern.*

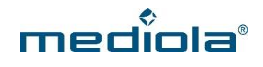

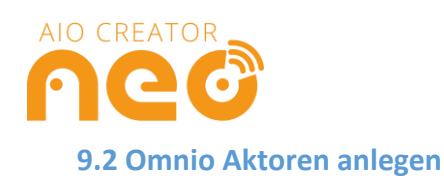

<span id="page-38-0"></span>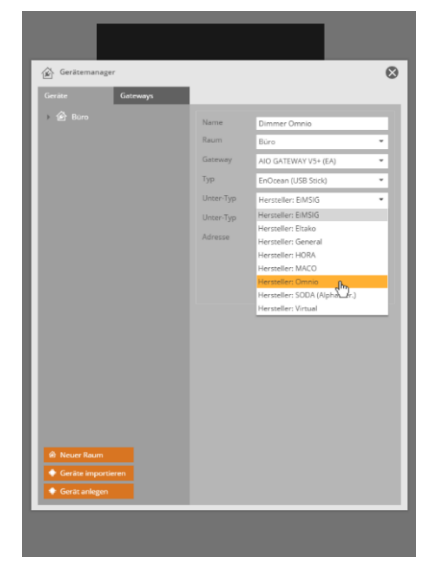

Nachdem Sie Ihr AIO GATEWAY und einen Raum angelegt haben, wie unter *2 Das AIO Gateway anlernen und Geräte anlegen*  beschrieben, klicken Sie auf *Geräte anlegen*, vergeben einen Namen für Ihr Gerät, wählen den Raum und Ihr AIO GATEWAY aus. Anschließend wählen Sie bei *Typ* EnOcean aus und wählen bei *Unter-Typ* den *Hersteller: Omnio* aus.

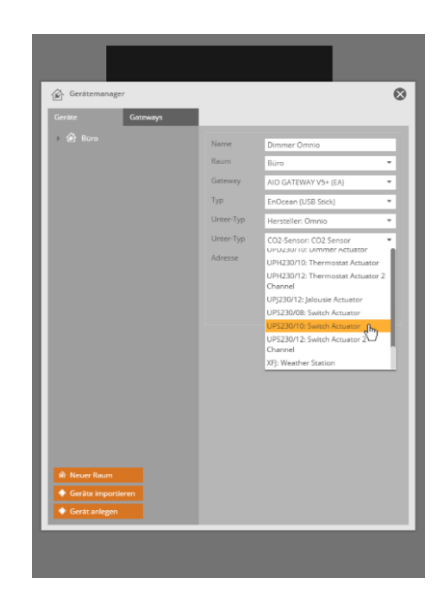

Im Anschluss wählen Sie Ihr Gerät anhand der Artikelnummer aus.

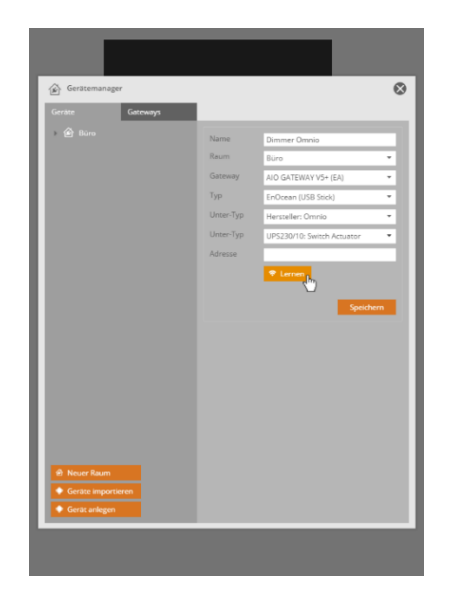

Klicken Sie nun auf *Lernen* und lassen Sie Ihr Gerät ein Lerntelegramm an das AIO GATEWAY schicken. Beachten Sie dazu bitte den Punkt *UTE Einlernen in Gateway* in Ihrer Omnio Bedienungsanleitung

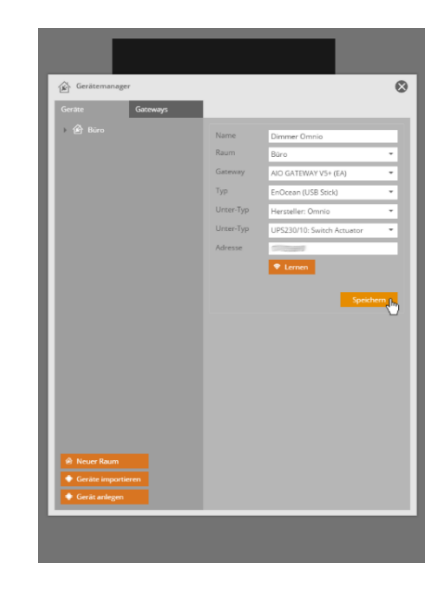

Klicken Sie anschließend auf *Speichern.*

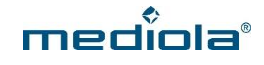

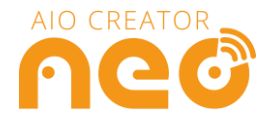

*HINWEIS: Um eine Status-Rückmeldung zu erhalten, muss diese zuvor freigeschaltet worden sein. Wie dies funktioniert, entnehmen Sie bitte Ihrer Omnio Bedinungsanleitung unter "VLD".*

#### <span id="page-39-0"></span>**10 Opus Komponenten anlegen**

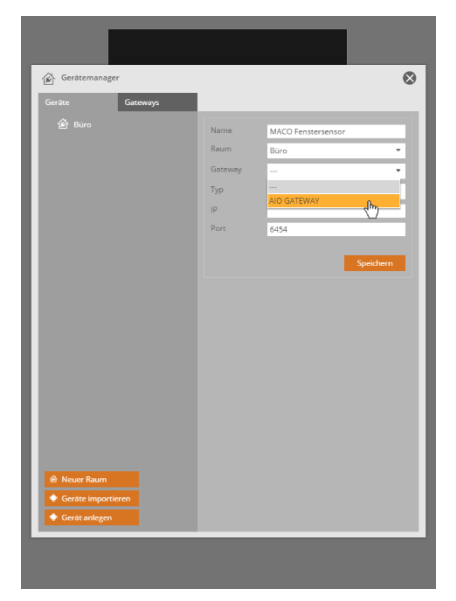

Nachdem Sie Ihr Gateway angelegt und auf Geräte anlegen geklickt haben, vergeben Sie einen Namen für Ihr Gerät, wählen Sie einen Raum und Ihr AIO Gateway aus.

*Code.*

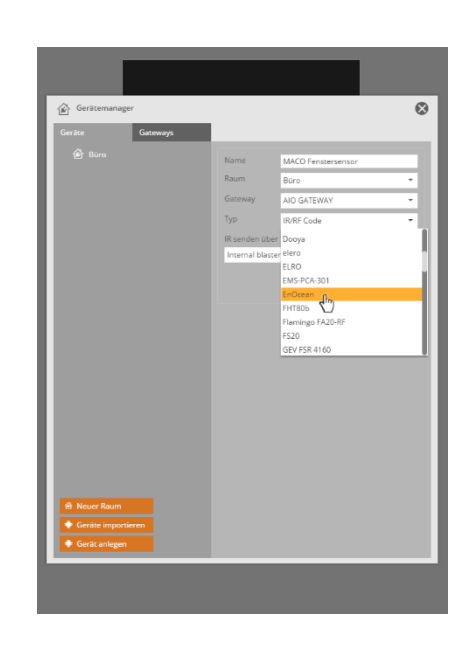

Wählen Sie unter *Typ* den Gerätetyp *EnOcean aus.* Wählen Sie anschließend unter *Hersteller OPUS* aus.

 $\bullet$ 

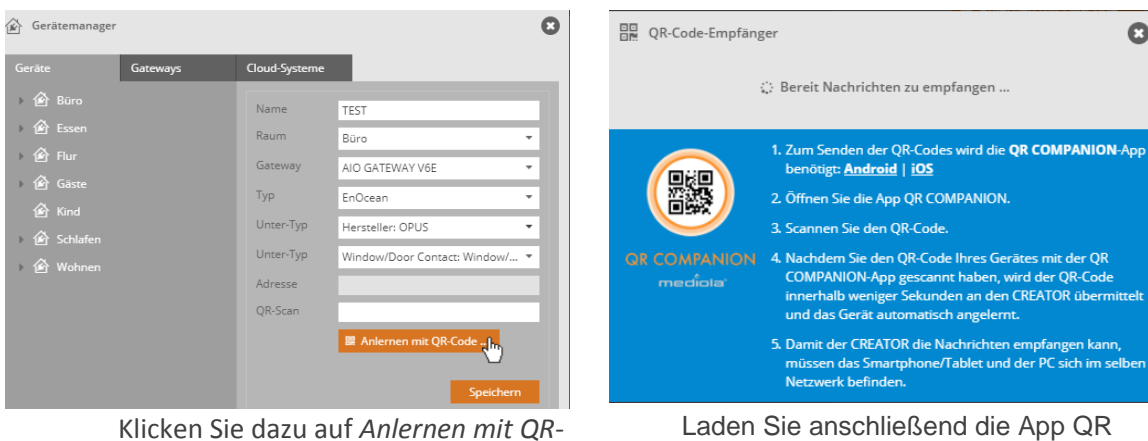

Laden Sie anschließend die App QR COMPANION aus dem App-Store bzw. Playstore herunter und scannen Sie den QR-Code der Komponente ab. Versetzen Sie nun das Gerät in den Anlernmodus. Anschließend wird das Gerät automatisch im CREATOR angelernt.

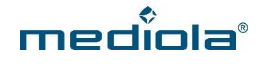

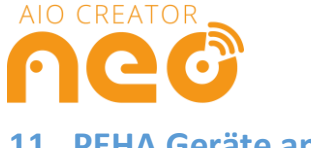

# <span id="page-40-0"></span>**11 PEHA Geräte anlegen**

Bitte prüfen Sie zunächst ob Sie einen Sensor oder einen Aktor anlernen möchten. Für einen Sensor, lesen Sie bitte unter 10.1 weiter, für einen Aktor unter 10.2.

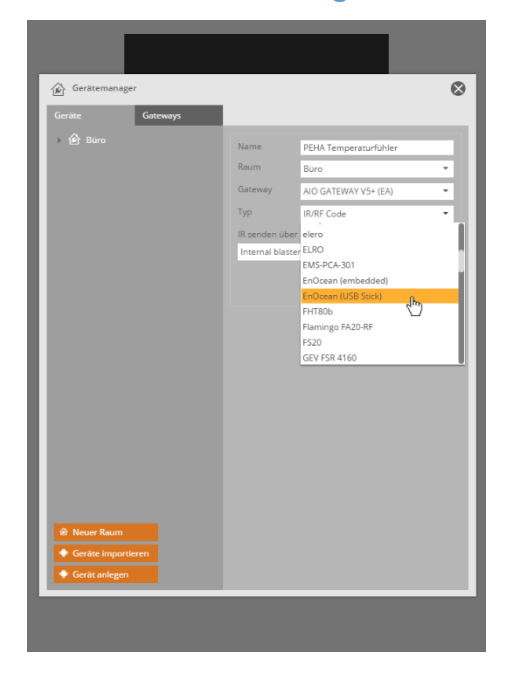

#### <span id="page-40-1"></span>**11.1 PEHA Sensoren anlegen**

Nachdem Sie Ihr AIO GATEWAY und einen Raum angelegt haben, wie unter *2 Das AIO Gateway anlernen und Geräte anlegen*  beschrieben, klicken Sie auf *Geräte anlegen* und vergeben einen Namen für Ihr Gerät, wählen den Raum und Ihr AIO GATEWAY aus. Anschließend wählen Sie bei *Typ* EnOcean aus.

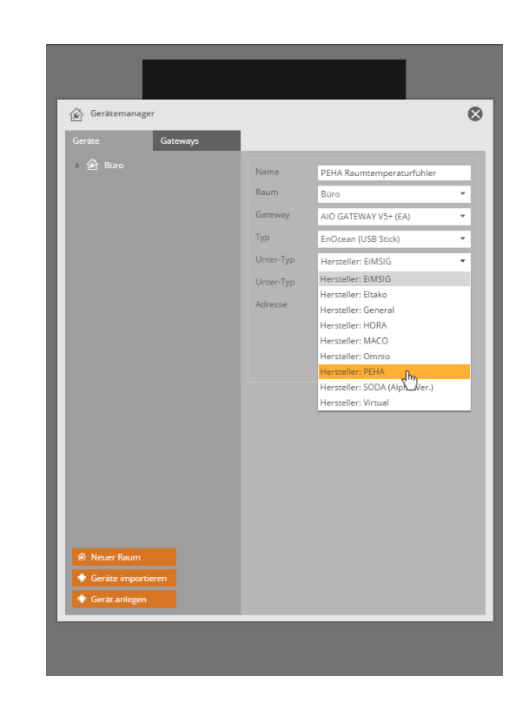

#### Wählen Sie anschließend als *Unter-Typ* den *Hersteller: PEHA* aus.

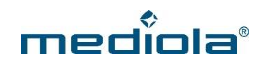

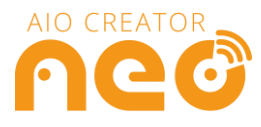

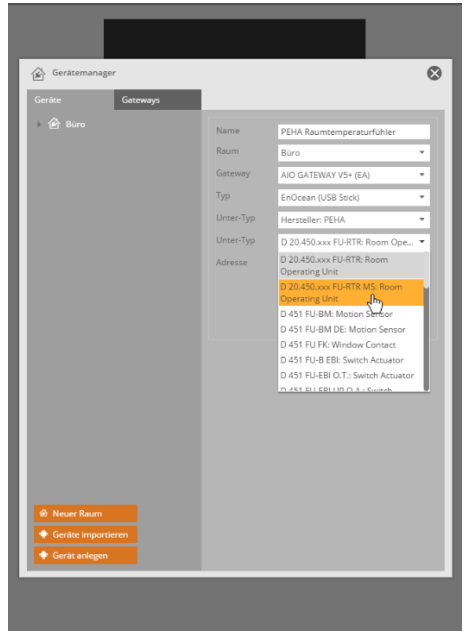

Wählen Sie anschließen als *Unter-Typ* Ihr PEHA-Gerät anhand der Artikelnummer aus.

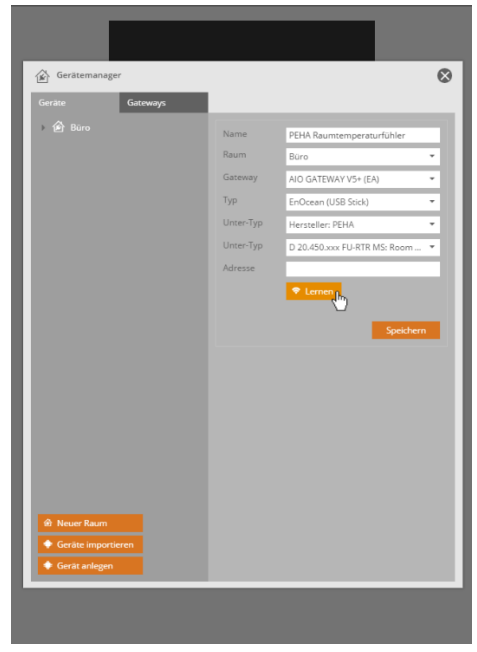

Versetzen Sie nun Ihr PEHA-Gerät in den Lernmodus und klicken Sie anschließend auf *Lernen.*

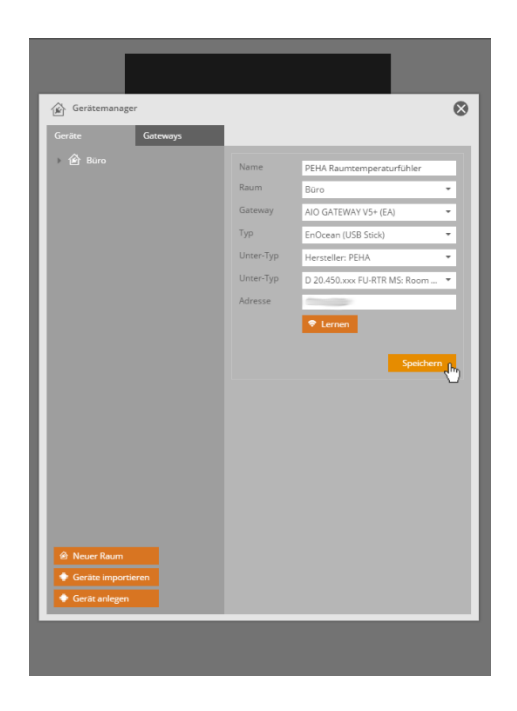

Klicken sie anschließend auf *Speichern.*

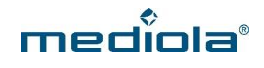

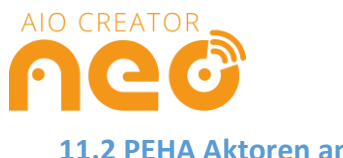

#### <span id="page-42-0"></span>**11.2 PEHA Aktoren anlegen**

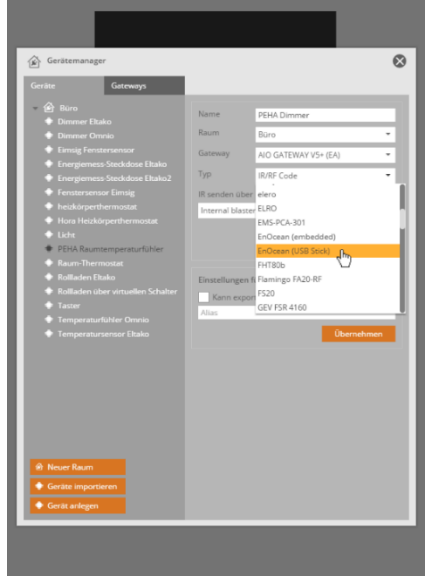

Nachdem Sie Ihr AIO GATEWAY und einen Raum angelegt haben, wie unter *2 Das AIO Gateway anlernen und Geräte anlegen*  beschrieben, klicken Sie auf *Geräte anlegen* und vergeben einen Namen für Ihr Gerät, wählen den Raum und Ihr AIO GATEWAY aus. Anschließend wählen Sie bei *Typ* EnOcean aus.

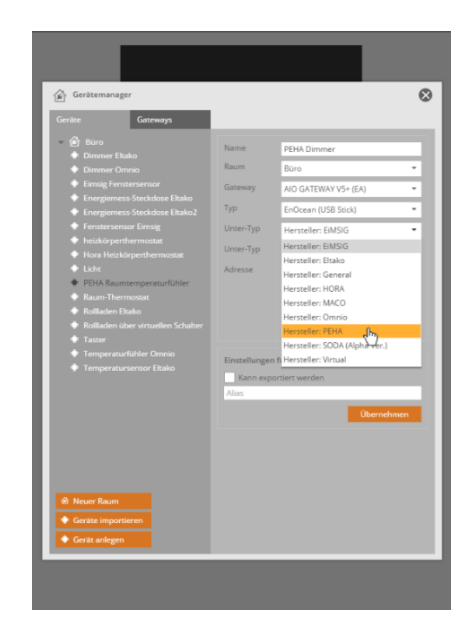

Wählen Sie anschließend als *Unter-Typ* den *Hersteller: PEHA* aus.

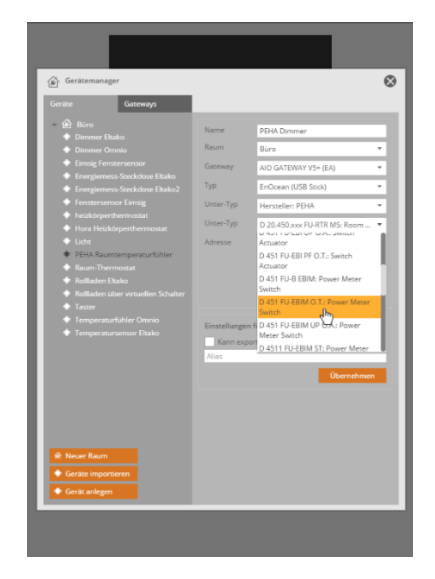

Wählen Sie anschließend als *Unter-Typ* Ihr PEHA-Gerät anhand der Artikelnummer aus.

Nun haben Sie zwei Möglichkeiten:

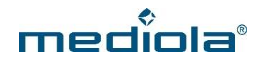

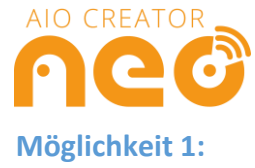

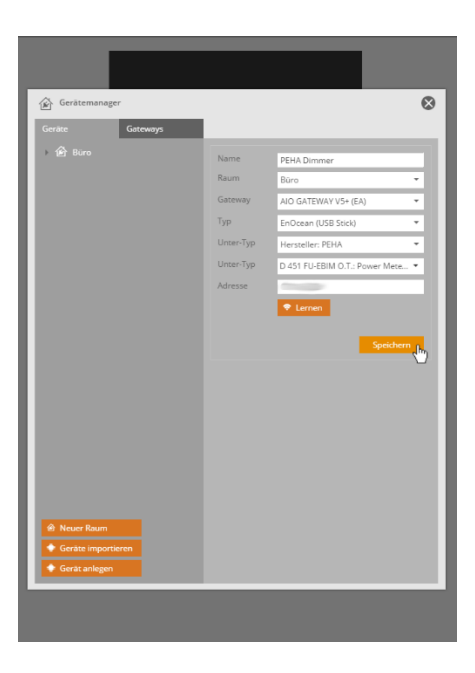

Tragen Sie unter Adresse die 4BS-Adresse auf der Geräterückseite ein. Ein weiterer Sticker mit der jeweiligen Adresse befindet sich in der Verpackung Ihres PEHA-Gerätes. Klicken Sie anschließend auf *Speichern.*

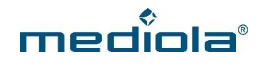

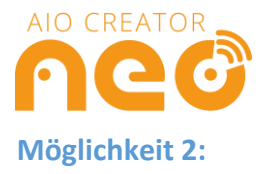

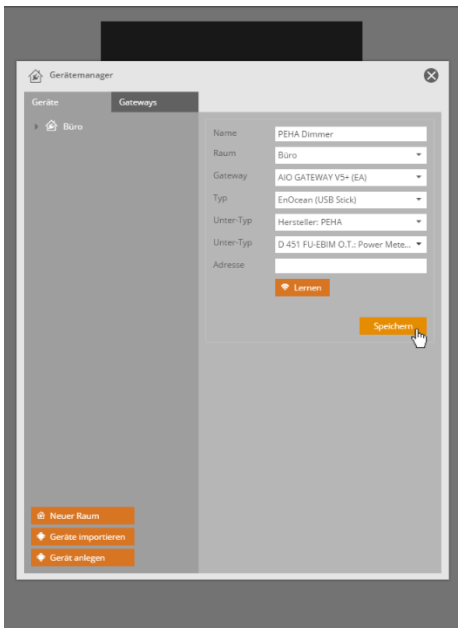

Erzeugen Sie zunächst eine Dummy-Adresse, indem Sie, ohne etwas in das Adressfeld einzutragen, auf *Speichern* klicken.

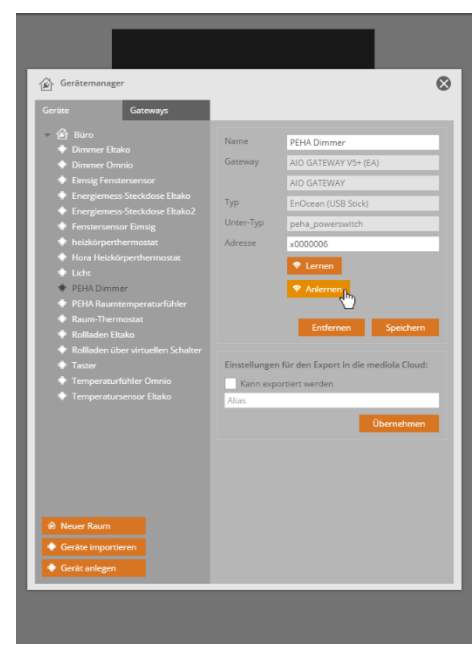

Nachdem die Dummy-Adresse erzeugt wurde, versetzen Sie Ihr PEHA-Gerät in den Lernmodus und klicken auf *Anlernen*.

*Klicken Sie anschließend NICHT auf "Speichern". Ihr*   $\overline{\mathbf{R}}$ *Gerät wird automatisch gespeichert.*

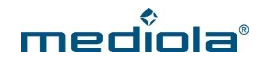

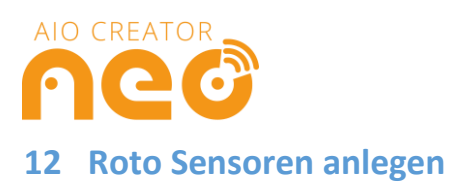

<span id="page-45-0"></span>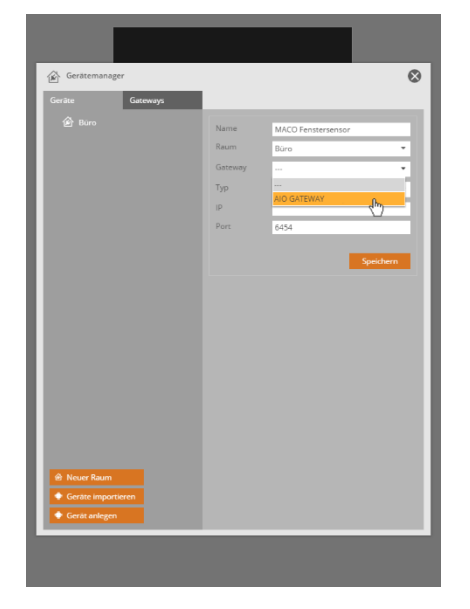

Nachdem Sie Ihr Gateway angelegt und auf Geräte anlegen geklickt haben, vergeben Sie einen Namen für Ihr Gerät, wählen Sie einen Raum und Ihr AIO Gateway aus.

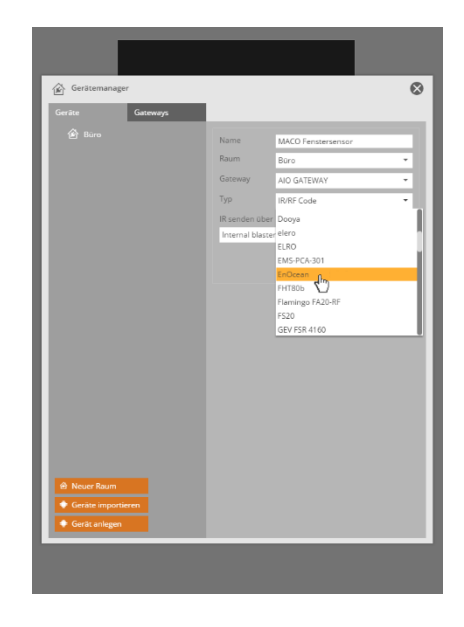

Wählen Sie unter *Typ* den Gerätetyp *EnOcean aus.*

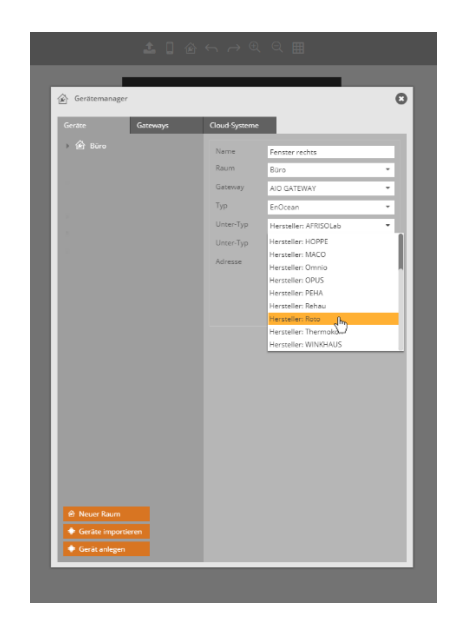

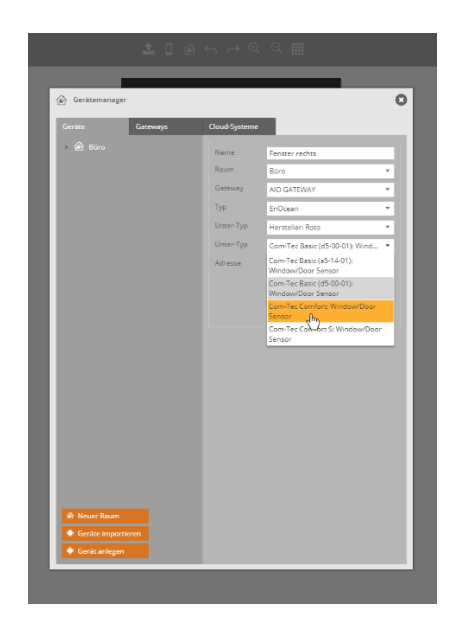

Wählen Sie nun den Hersteller Roto aus. Nun können Sie Ihren Roto Sensor wählen.

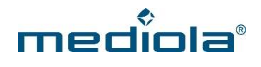

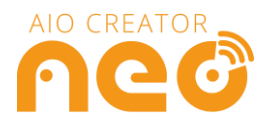

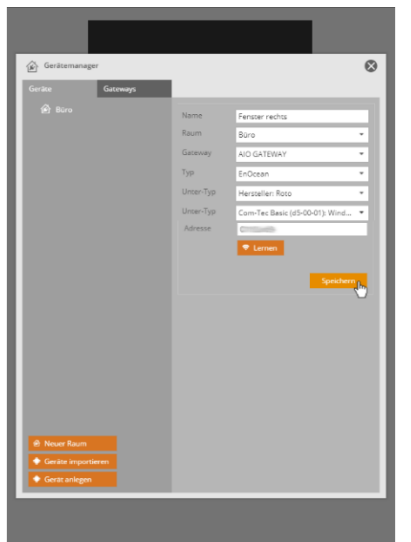

Jetzt muss das AIO Gateway die Adresse Ihres Roto Sensors lernen. Drücken Sie hierfür im CREATOR den *Lernen*-Button. Versetzen Sie anschließend Ihren Roto Sensor in den Lernmodus, wie in der Anleitung des Sensors beschrieben.

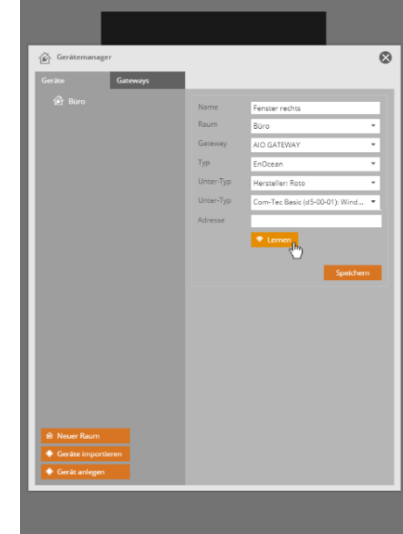

Erscheint eine Zeichenfolge im Feld *Adresse*, wurde der Fenstersensor erfolgreich angelernt. Klicken Sie nun auf *Speichern.*

### <span id="page-46-0"></span>**13 SODA Fenstergriff anlegen**

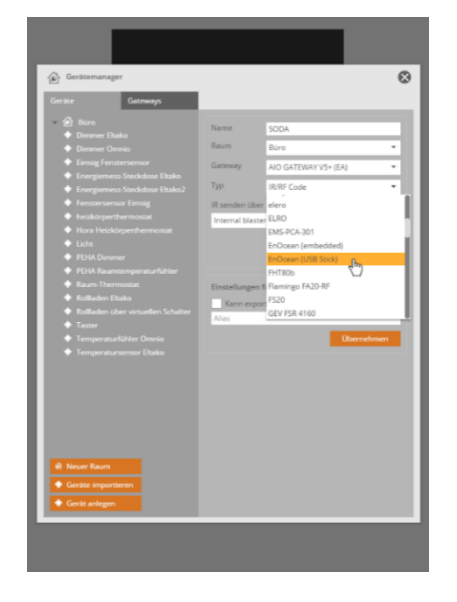

Nachdem Sie Ihr AIO GATEWAY und einen Raum angelegt haben, wie unter *2 Das AIO Gateway anlernen und Geräte anlegen*  beschrieben, klicken Sie auf *Geräte anlegen* und vergeben einen Namen für Ihr Gerät, wählen den Raum und Ihr AIO GATEWAY aus. Anschließend wählen Sie bei *Typ* EnOcean (USB Stick) aus.

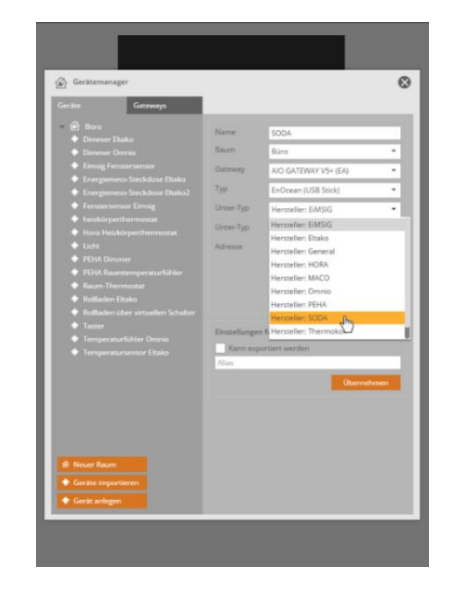

Wählen Sie anschließend als *Unter-Typ* den *Hersteller: SODA* aus.

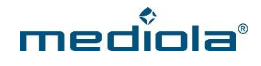

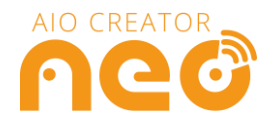

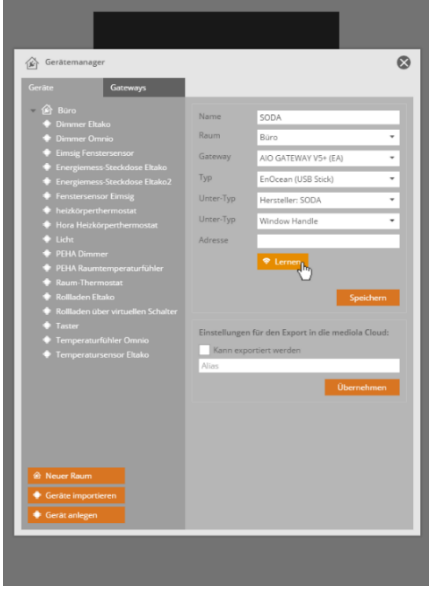

Stellen Sie den Griff Ihres Fenstergriffes nach oben, als ob Sie das Fenster kippen möchten. Klicken Sie nun auf den *Lernen*-Button und versetzen Sie den Fenstergriff in den Lernmodus, indem Sie den linken Knopf mit dem Pfeil nach oben drücken.

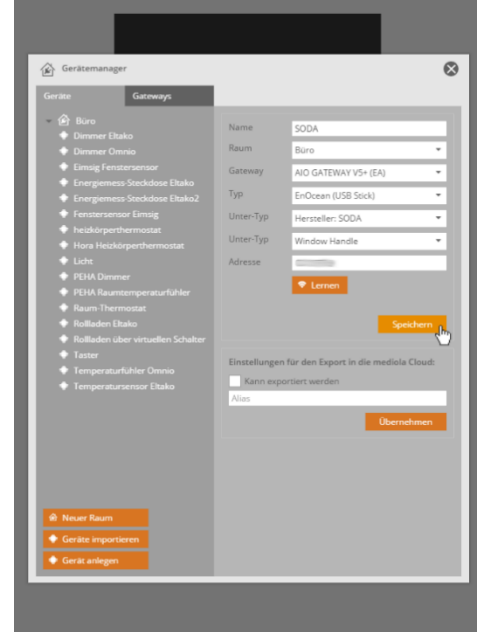

Nun erscheint die Adresse Ihres Fenstergriffs im *Adresse-*Feld. Klicken Sie auf speichern.

*WICHTIG: Es gibt 3 verschiedene Statusmöglichkeiten:*

*"state" hat die Ausprägungen open, closed und tilted. Bitte achten Sie darauf, dass der Fenstergriff so angebracht ist, dass die beiden Bedienknöpfe des Fenstergriffs oberhalb des Griffes befinden. Nur dann funktioniert "state" korrekt.*

*"window state" gibt nur tilted und not\_tilted aus.*

*"handelstate" gibt die Griffposition (up, down, right, left) an.*

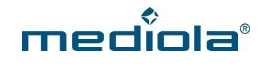

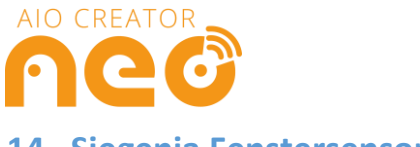

<span id="page-48-0"></span>**14 Siegenia Fenstersensor anlegen**

*WICHTIG: Für den Siegenia Fenstersensor wird mindestens AIO CREATOR NEO 2.3.1 benötigt.* H

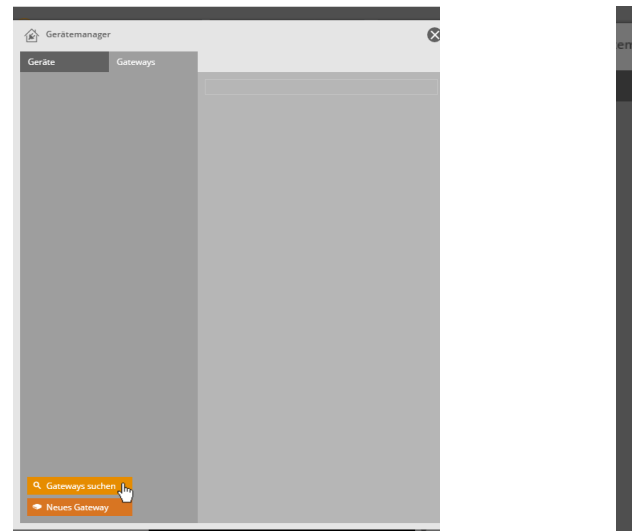

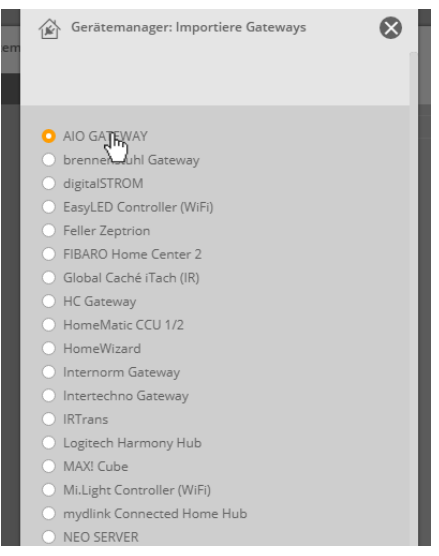

Öffnen Sie den Gerätemanager, gehen Sie in den Tab *Gateways* und klicken Sie auf *Gateways suchen.*

Wählen Sie *AIO GATEWAY.*

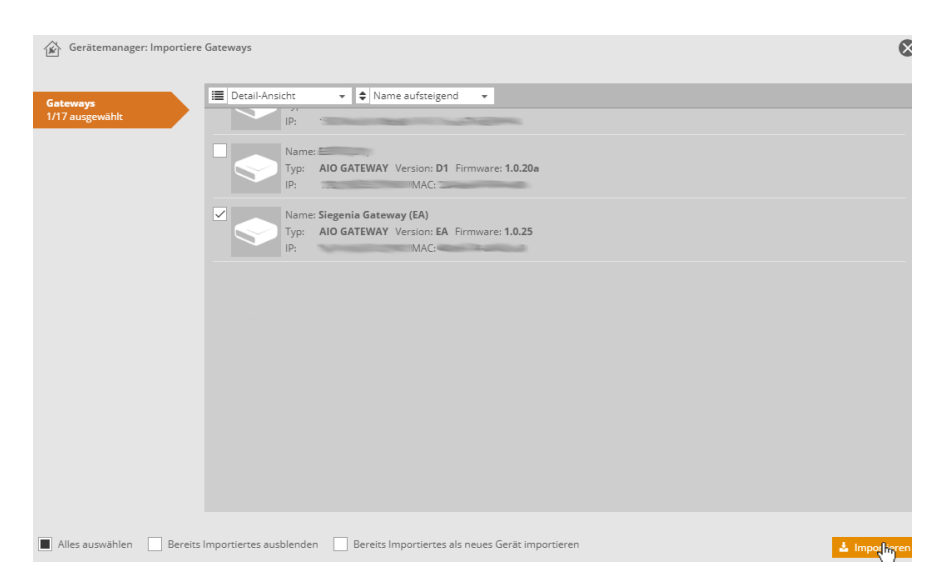

Selektieren Sie (Haken setzen) das AIO Gateway, welches Sie importieren möchten und klicken Sie auf *Importieren.*

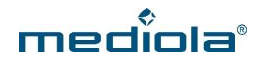

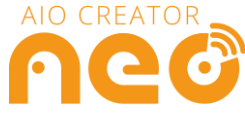

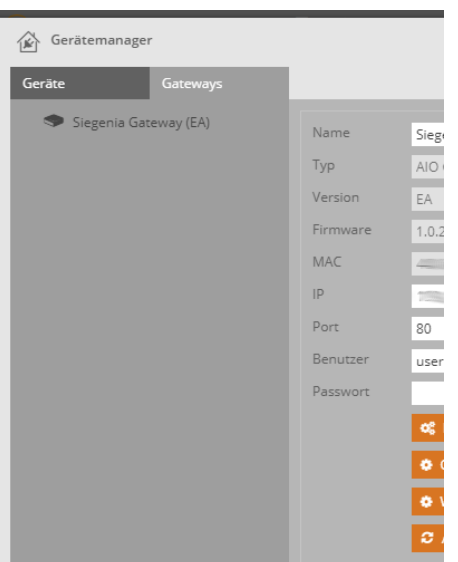

Wurde Ihr Gateway erfolgreich importiert, wird es links im Tab *Gateways* angezeigt.

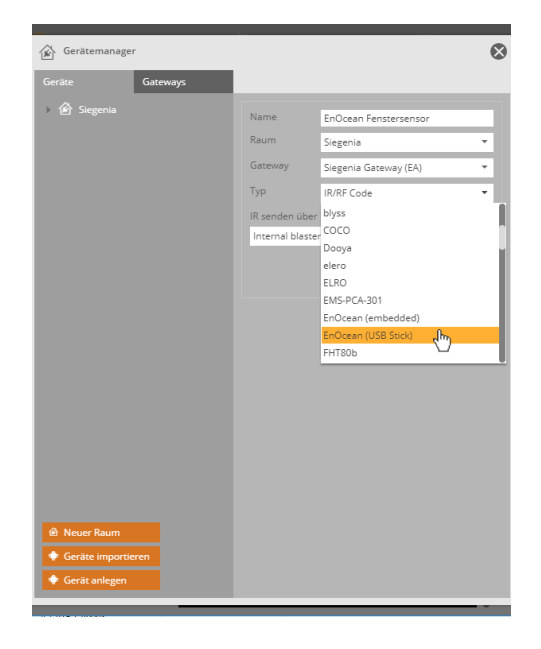

Vergeben Sie nun einen Namen für Ihr Gerät, wählen den Raum aus, in den das Gerät hinzugefügt werden soll und selektieren Ihr AIO Gateway unter *Gateway.* Wählen Sie anschließend bei *Typ* EnOcean (USB-Stick) aus.

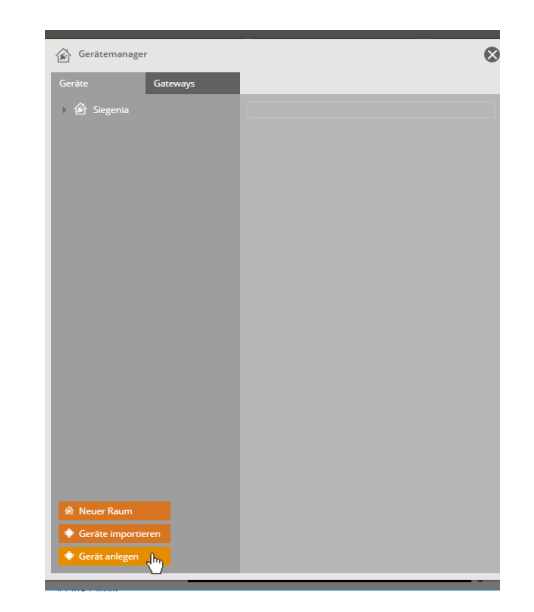

Gehen Sie in den Tab *Geräte* und klicken Sie auf *Geräte anlegen.*

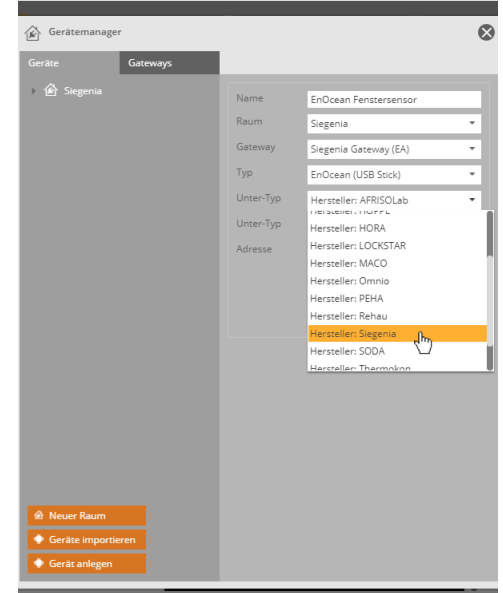

Wählen Sie als Untertyp *Hersteller: Siegenia.*

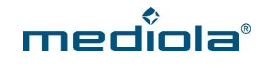

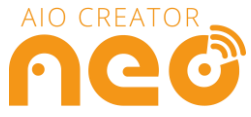

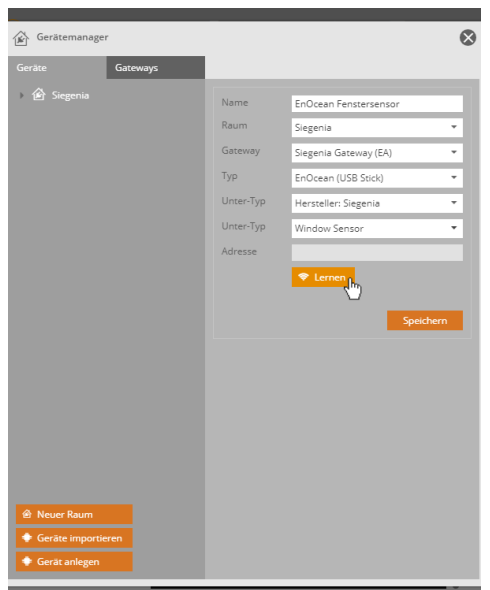

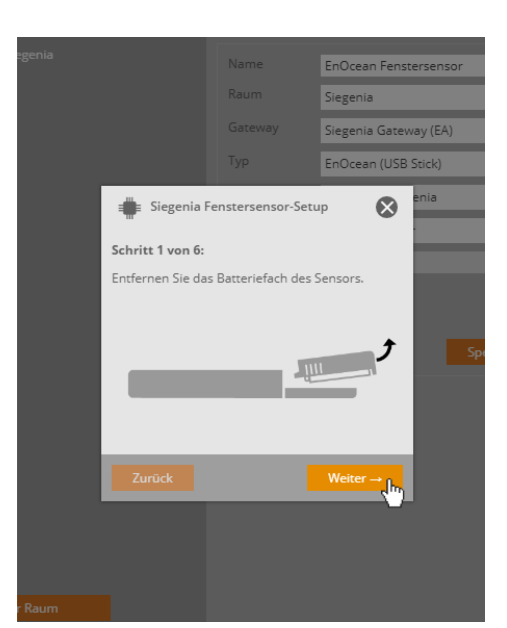

Wählen Sie als nächsten *Unter-Typ* Window-Sensor aus und klicken Sie anschließend auf *Lernen.*

Folgen Sie nun dem Lernen-Dialog und klicken Sie nach jedem durchgeführten Schritt auf *Weiter.*

Im Anschluss ist Ihr Fenstersensor erfolgreich angelernt und kann in der Fernbedienung als Status einer Grafik bzw. einem Textfeld zugewiesen werden.

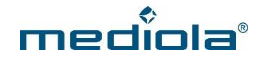

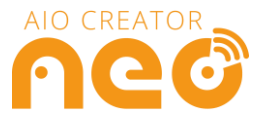

# <span id="page-51-0"></span>**15 Thermokon Geräte anlegen**

<span id="page-51-1"></span>**15.1 Thermokon Sensoren anlegen**

Bitte prüfen Sie zunächst ob Sie einen Sensor oder einen Aktor anlernen möchten. Für einen Sensor, lesen Sie bitte unter 14.1 weiter, für einen Aktor unter 14.2.

# $\bullet$

Nachdem Sie Ihr Gateway angelegt und auf Geräte anlegen geklickt haben, vergeben Sie einen Namen für Ihr Gerät, wählen Sie einen Raum und Ihr AIO Gateway aus.

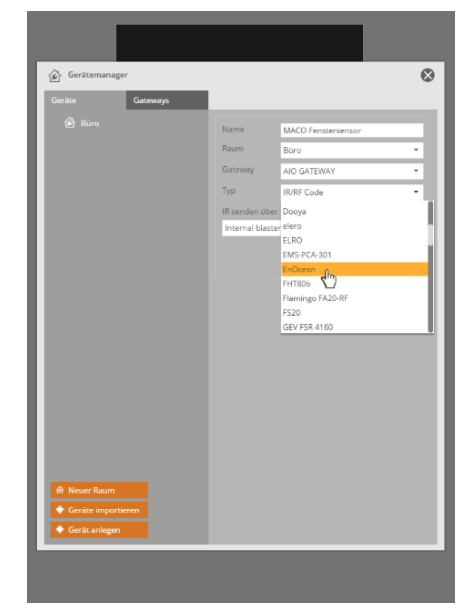

Wählen Sie unter *Typ* den Gerätetyp *EnOcean (USB-Stick)* aus.

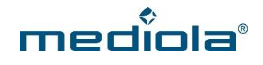

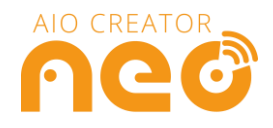

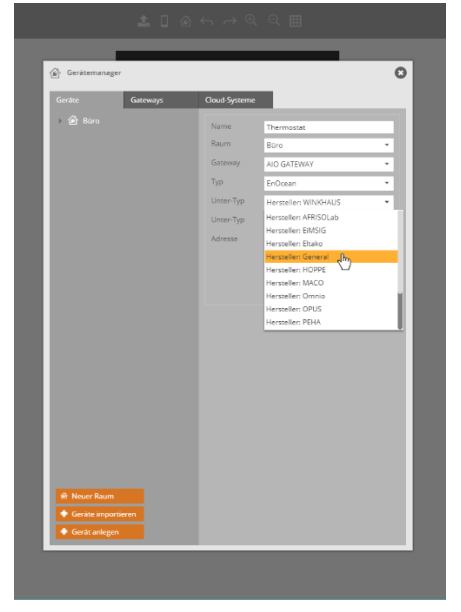

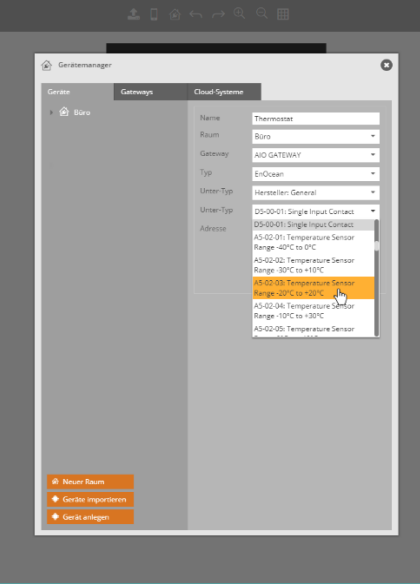

Wählen Sie nun den Hersteller *General* aus. Nun können Sie das entsprechende EnOcean-Profil Ihres Sensors wählen.

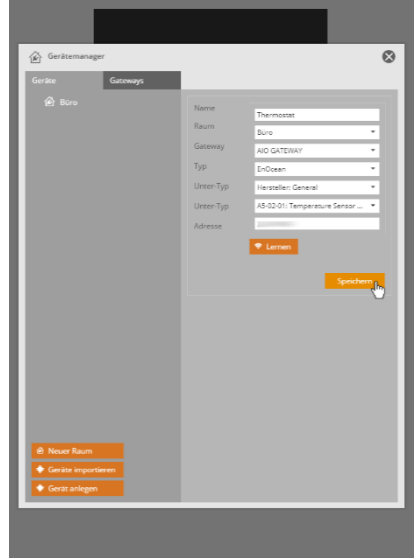

Jetzt muss das AIO Gateway die Adresse Ihres Sensors lernen. Drücken Sie hierfür im CREATOR den *Lernen*-Button. Versetzen Sie anschließend Ihren Sensor in den Anlernmodus. Wie dies funktioniert, entnehmen sie bitte der Anleitung Ihres EnOcean Produktes.

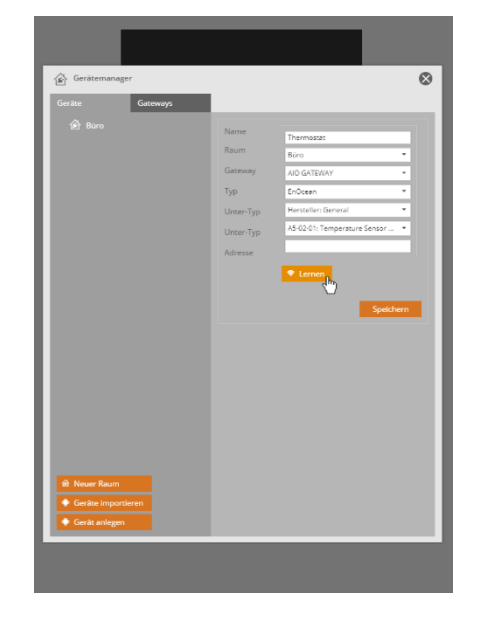

Erscheint eine Zeichenfolge im Feld *Adresse*, wurde der Sensor erfolgreich angelernt. Klicken Sie nun auf *Speichern.*

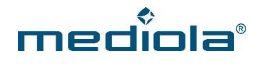

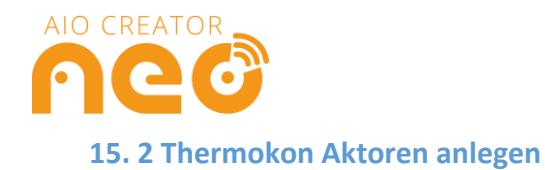

<span id="page-53-0"></span>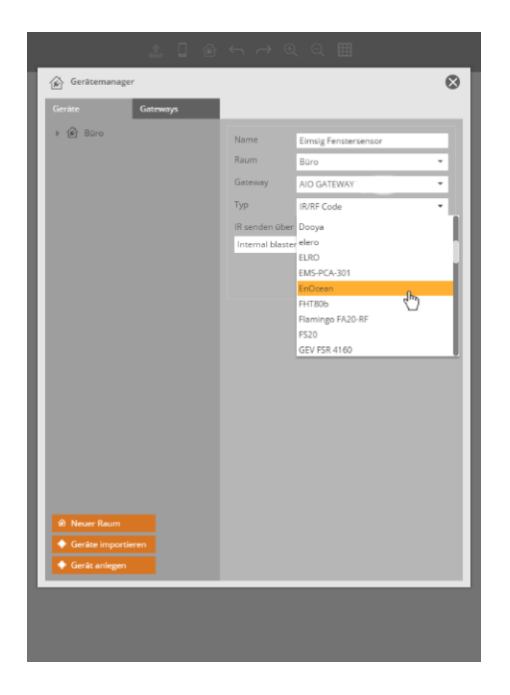

Nachdem Sie Ihr AIO GATEWAY und einen Raum angelegt haben, wie unter *2 Das AIO Gateway anlernen und Geräte anlegen*  beschrieben, klicken Sie auf *Geräte anlegen* und vergeben einen Namen für Ihr Gerät, wählen den Raum und Ihr AIO GATEWAY aus. Anschließend wählen Sie bei *Typ* EnOcean (USB-Stick) aus.

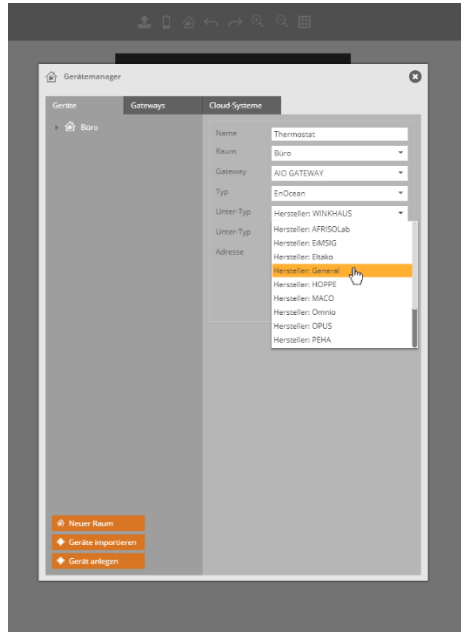

Wählen Sie anschließend als *Unter-Typ* den *Hersteller: General* aus.

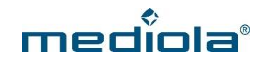

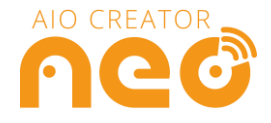

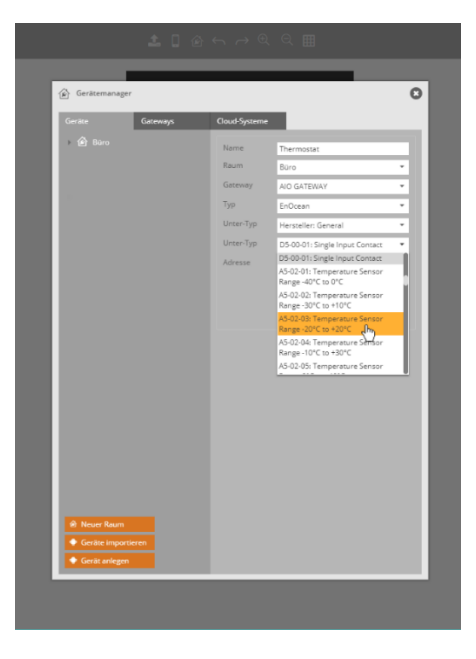

Wählen Sie anschließend als *Unter-Typ* das EnOcean-Profils Ihres Gerätes aus.

Nun haben Sie zwei Möglichkeiten:

#### **Möglichkeit 1:**

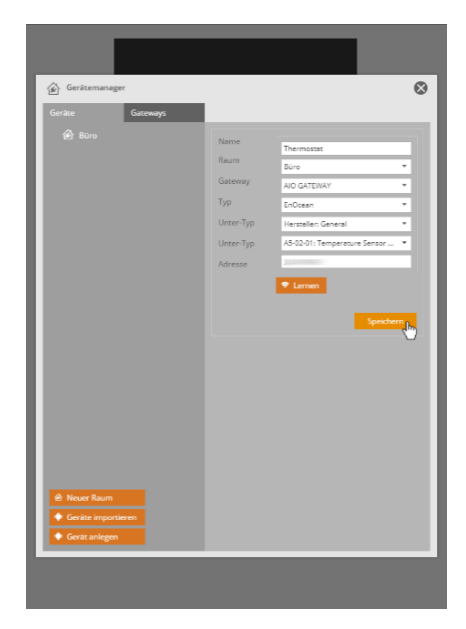

Sofern bekannt, tragen Sie unter Adresse die 4BS-Adresse Ihres Gerätes ein. Klicken Sie anschließend auf *Speichern.*

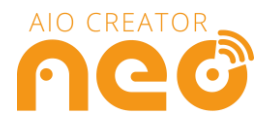

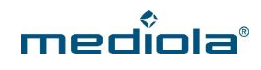

#### **Möglichkeit 2:**

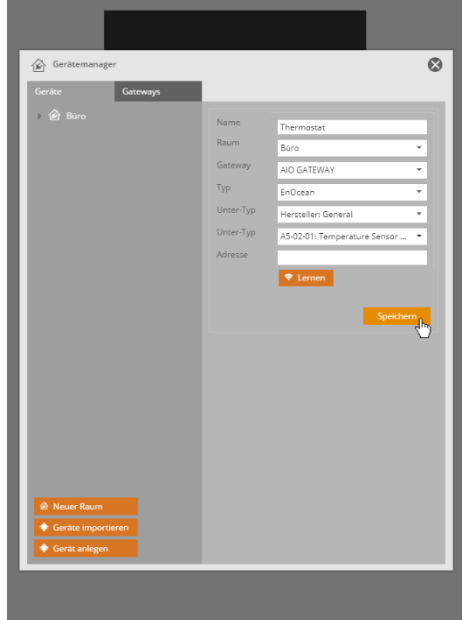

Erzeugen Sie zunächst eine Dummy-Adresse, indem Sie, ohne etwas in das Adressfeld einzutragen, auf *Speichern* klicken.

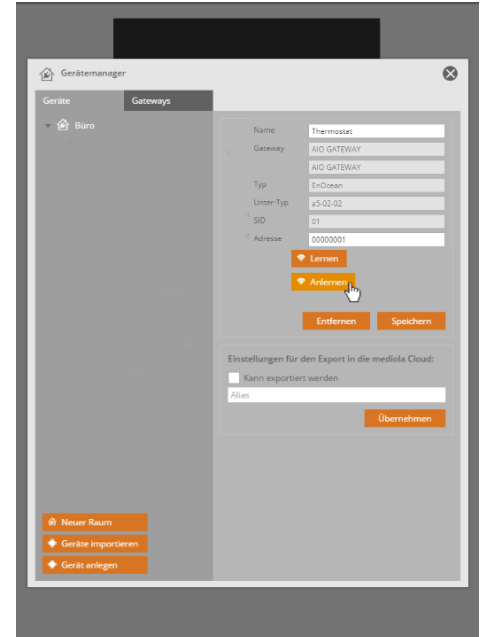

Nachdem die Dummy-Adresse erzeugt wurde, versetzen Sie Ihr PEHA-Gerät in den Lernmodus und klicken auf *Anlernen*.

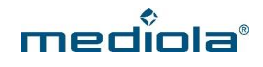

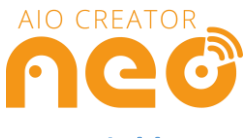

# <span id="page-56-0"></span>**16 Winkhaus Sensoren anlegen**

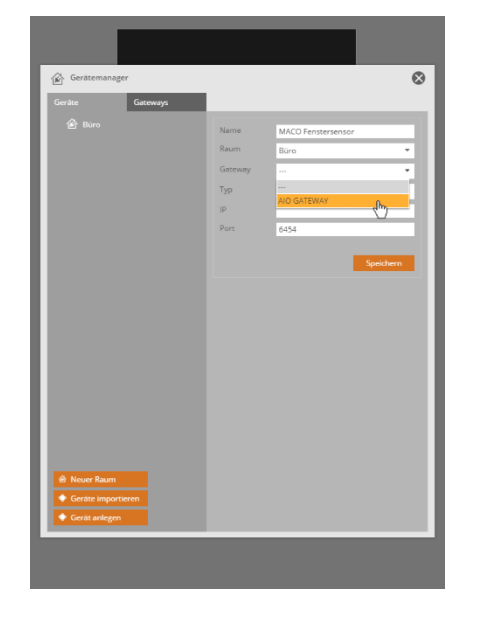

Nachdem Sie Ihr Gateway angelegt und auf Geräte anlegen geklickt haben, vergeben Sie einen Namen für Ihr Gerät, wählen Sie einen Raum und Ihr AIO Gateway aus.

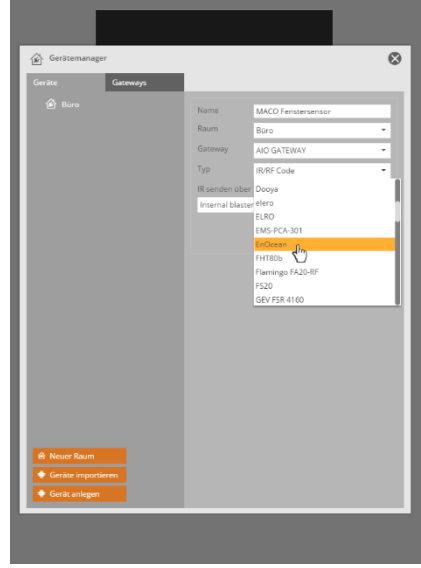

Wählen Sie unter *Typ* den Gerätetyp *EnOcean aus.*

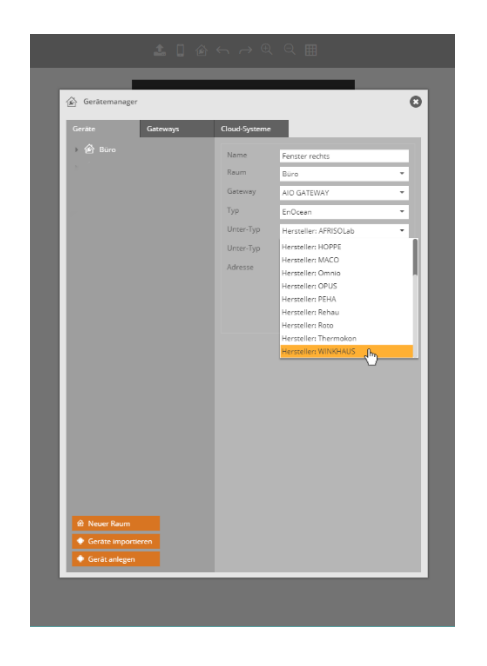

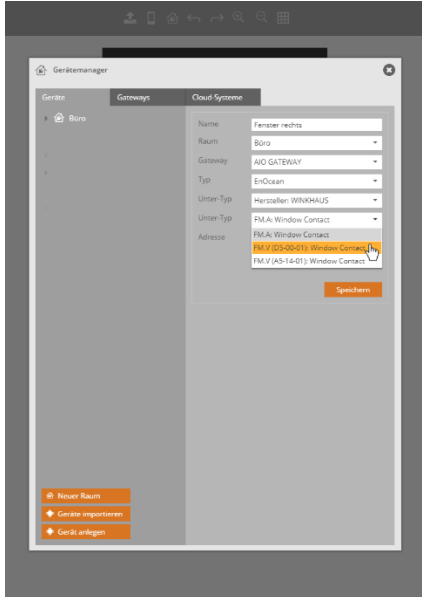

Wählen Sie nun den Hersteller *Winkhaus* aus. Nun können Sie Ihren Winkhaus Sensor wählen.

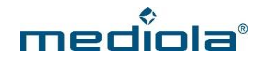

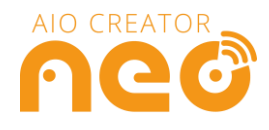

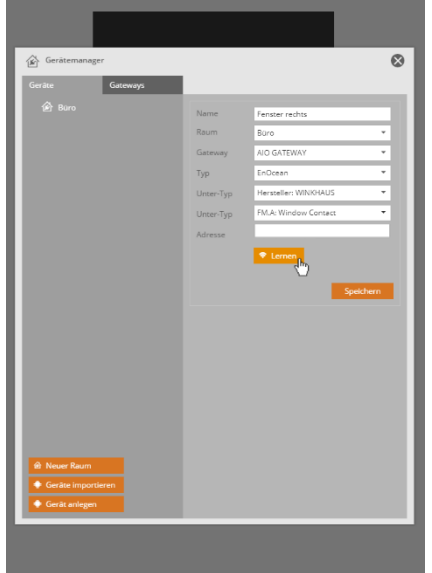

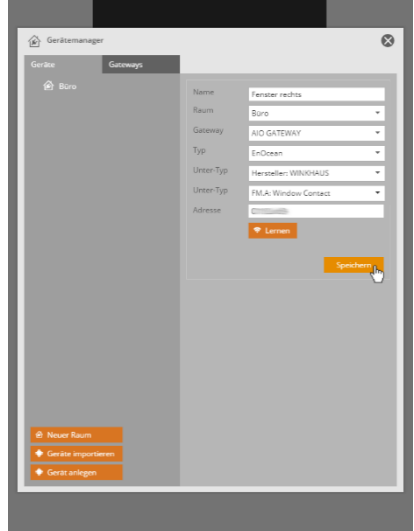

Jetzt muss das AIO Gateway die Adresse Ihres Winkhaus Sensors lernen. Drücken Sie hierfür im CREATOR den *Lernen*-Button. Versetzen Sie anschließend Ihren Winkhaus Sensor in den Lernmodus, wie in der Anleitung des Sensors beschrieben.

Erscheint eine Zeichenfolge im Feld *Adresse*, wurde der Fenstersensor erfolgreich angelernt. Klicken Sie nun auf *Speichern.*

### <span id="page-57-0"></span>**17 Geräte über das EnOcean-Profil anlegen**

Wenn sie das EnOcean-Profil Ihres Gerätes kennen, können sie dieses auch unabhängig vom zur Wahl stehenden Hersteller anlegen. Wählen Sie dafür als Hersteller einfach General aus und selektieren Sie anschließend das entsprechende EnOcean-Profil.

#### <span id="page-57-1"></span>**17.1 Sensoren der Kategorie "General"**

Wenn Sie das genaue EnOcean Profil Ihres Sensors kennen, können Sie das Gerät auch unter "General" anlegen. Hier bieten wir eine Vielzahl gängiger EnOcean Profile zur Wahl.

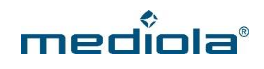

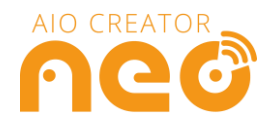

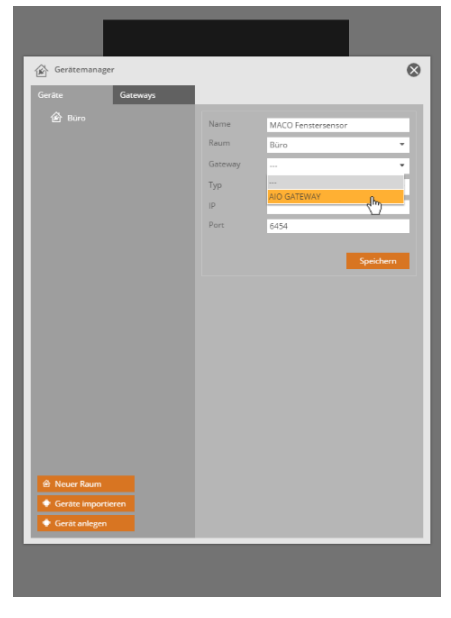

Nachdem Sie Ihr Gateway angelegt und auf Geräte anlegen geklickt haben, vergeben Sie einen Namen für Ihr Gerät, wählen Sie einen Raum und Ihr AIO Gateway aus.

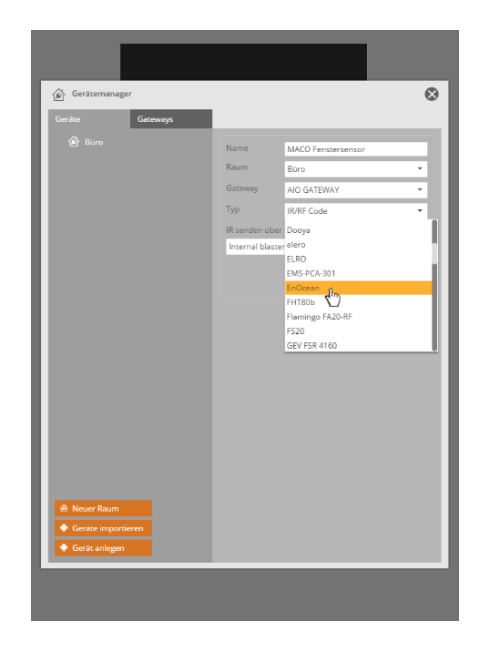

Wählen Sie unter *Typ* den Gerätetyp *EnOcean*  aus.

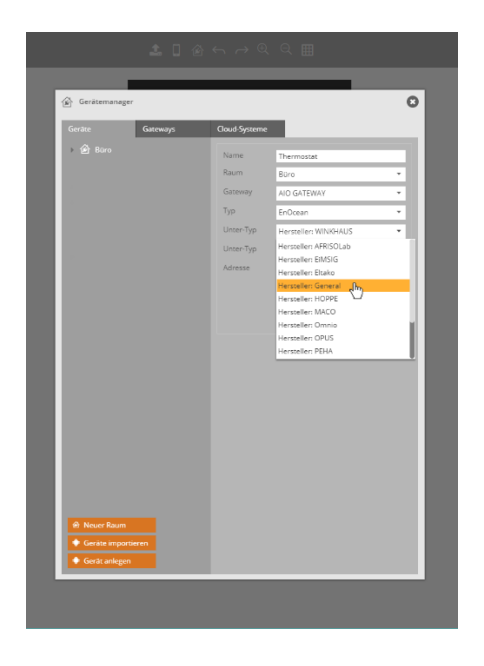

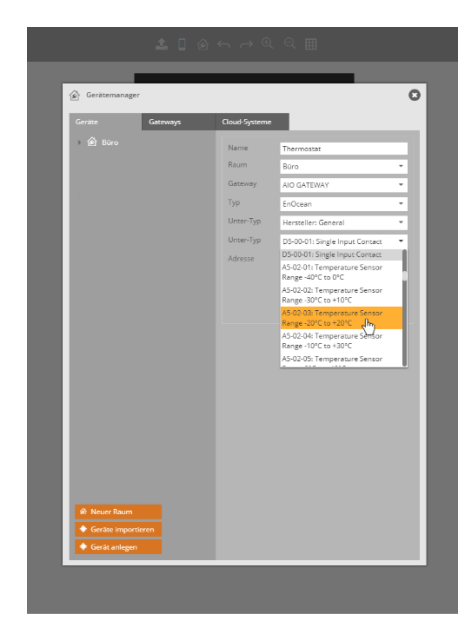

Wählen Sie nun den Hersteller *General* aus. Nun können Sie das entsprechende EnOcean-Profil Ihres Sensors wählen.

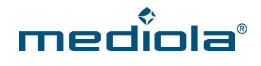

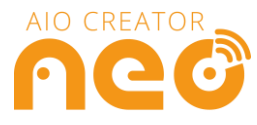

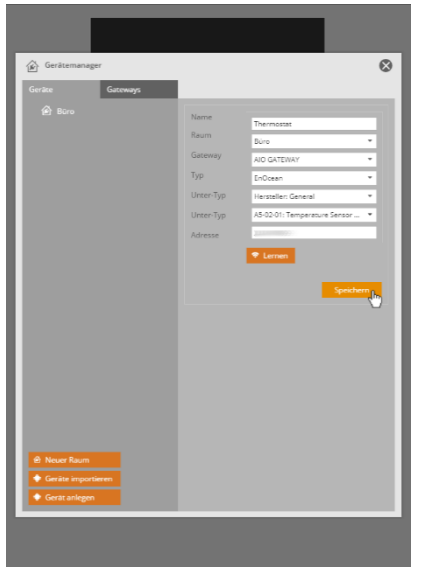

Jetzt muss das AIO Gateway die Adresse Ihres Sensors lernen. Drücken Sie hierfür im CREATOR den *Lernen*-Button. Versetzen Sie anschließend Ihren Sensor in den Anlernmodus. Wie dies funktioniert, entnehmen sie bitte der Anleitung Ihres EnOcean Produktes.

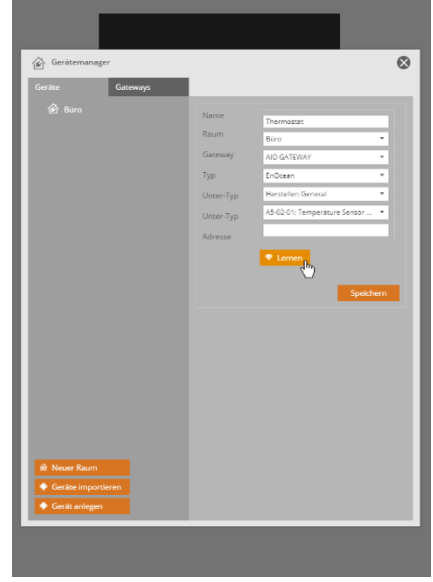

Erscheint eine Zeichenfolge im Feld *Adresse*, wurde der Sensor erfolgreich angelernt. Klicken Sie nun auf *Speichern.*

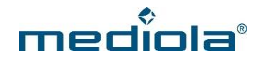

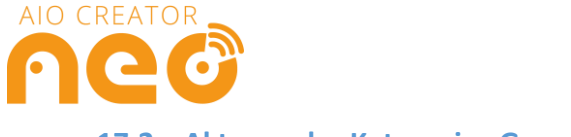

#### <span id="page-60-0"></span>**17.2 Aktoren der Kategorie "General"**

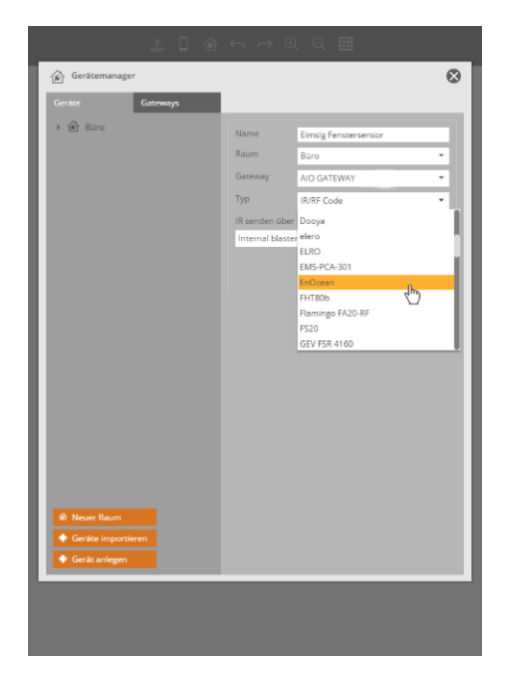

Nachdem Sie Ihr AIO GATEWAY und einen Raum angelegt haben, wie unter *2 Das AIO Gateway anlernen und Geräte anlegen*  beschrieben, klicken Sie auf *Geräte anlegen* und vergeben einen Namen für Ihr Gerät, wählen den Raum und Ihr AIO GATEWAY aus. Anschließend wählen Sie bei *Typ* EnOcean aus.

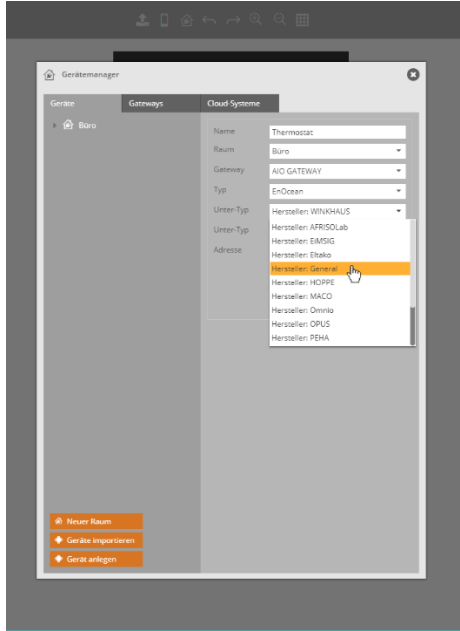

Wählen Sie anschließend als *Unter-Typ* den *Hersteller: General* aus.

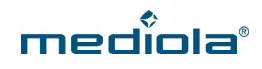

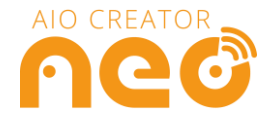

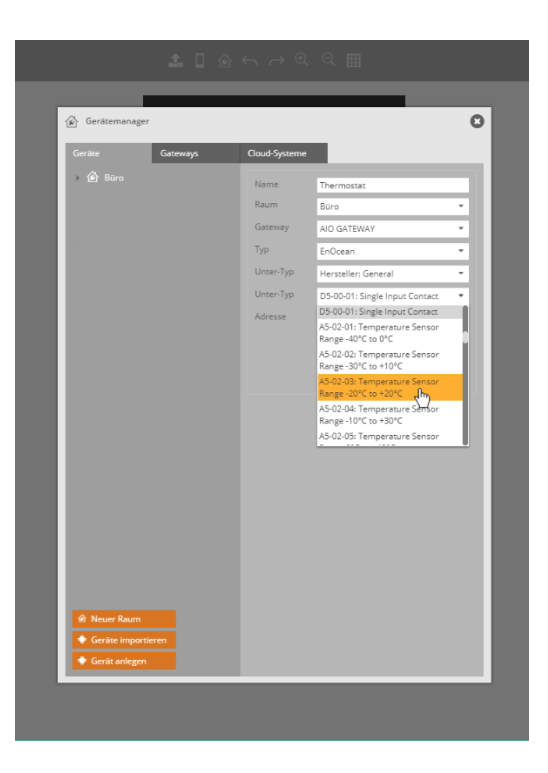

Wählen Sie anschließend als *Unter-Typ* das EnOcean-Profils Ihres Gerätes aus.

Nun haben Sie zwei Möglichkeiten:

#### **Möglichkeit 1:**

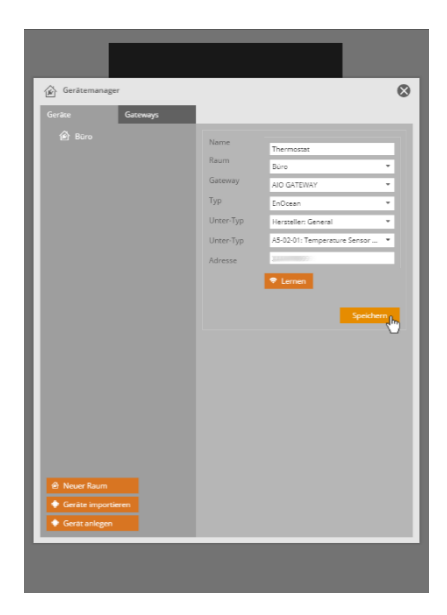

Sofern bekannt, tragen Sie unter Adresse die 4BS-Adresse Ihres Gerätes ein. Klicken Sie anschließend auf *Speichern.*

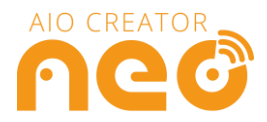

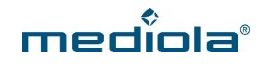

#### **Möglichkeit 2:**

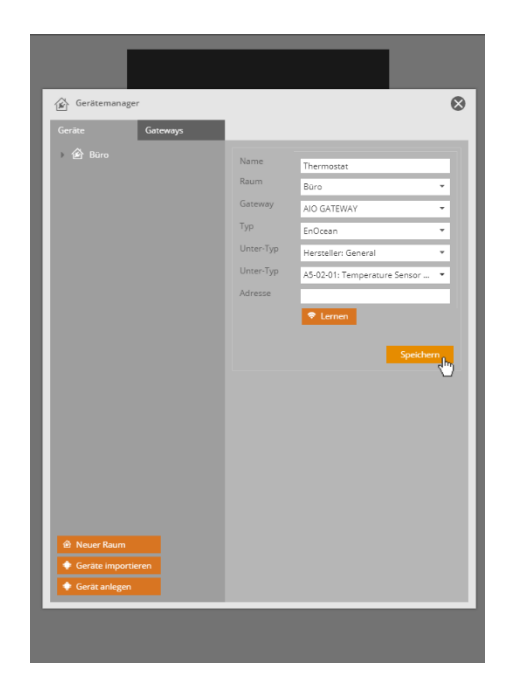

Erzeugen Sie zunächst eine Dummy-Adresse, indem Sie, ohne etwas in das Adressfeld einzutragen, auf *Speichern* klicken.

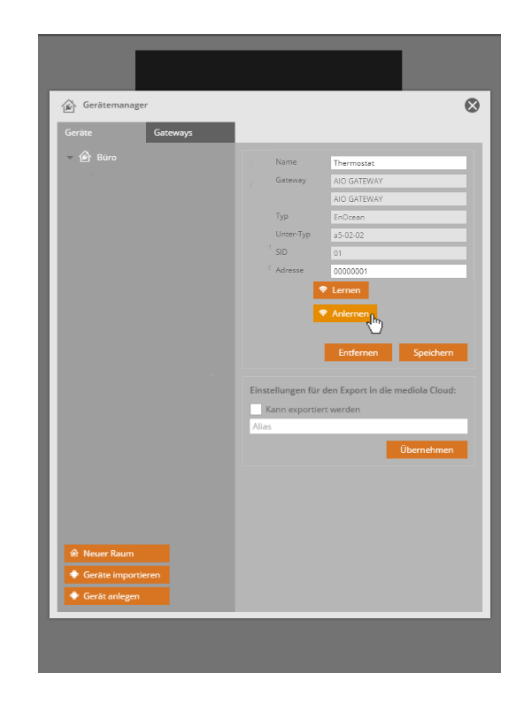

Nachdem die Dummy-Adresse erzeugt wurde, versetzen Sie Ihr Gerät in den Lernmodus und klicken auf *Anlernen*.